# Kodak Verité 55W Eco/Verité 55 Eco Wireless All-In-One Inkjet Printer

# Extended User Guide

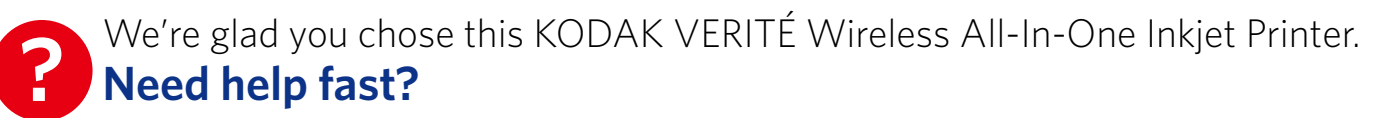

Read your Setup Manual and/or Extended User Guide first for quick tips that make using your KODAK VERITÉ Wireless All-In-One Inkjet Printer more enjoyable. If you have read your instructions and still need assistance, you may access our online help at

# www.kodakverite.com/support

or call 1-844-995-6325 (1-844-99KODAK)

Details, explanations, and expressions displayed on your smartphone/tablet/PC display may differ from those shown in this Extended User Guide. The displayed items and specifications are subject to change without notice.

#### **Contents**

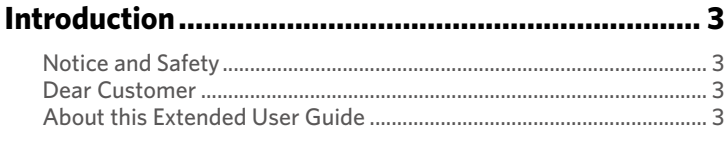

## 

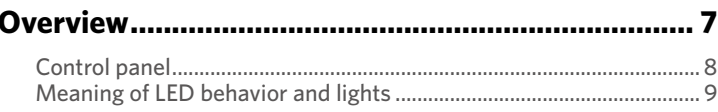

#### 

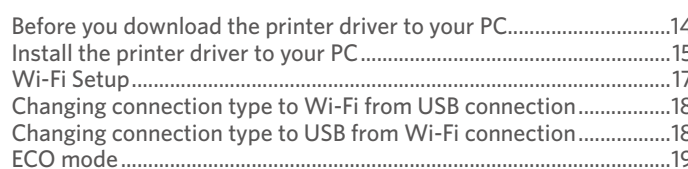

Print using your smartphone/tablet.........................20

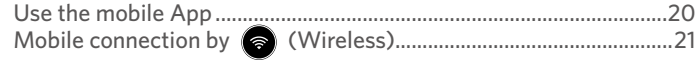

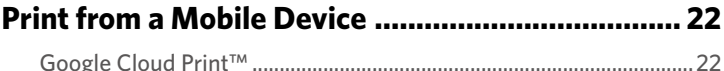

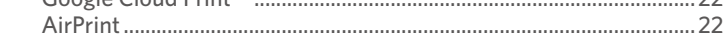

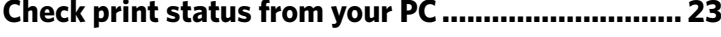

Status Messenger for Windows®

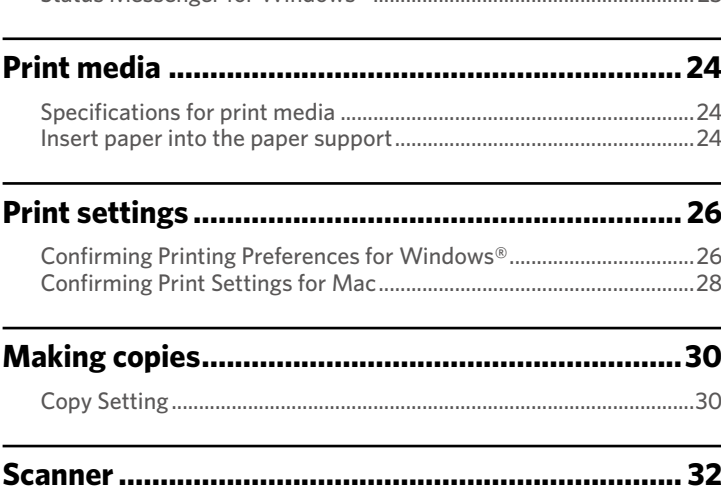

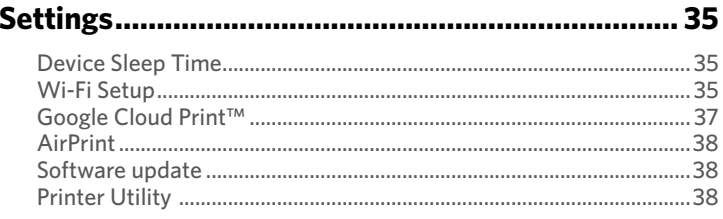

#### 

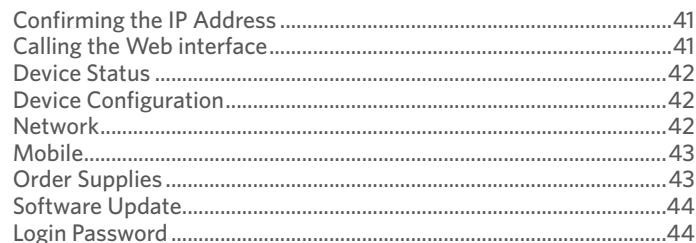

#### 

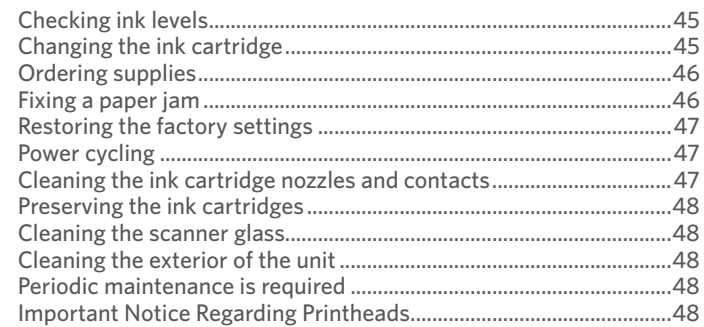

#### 

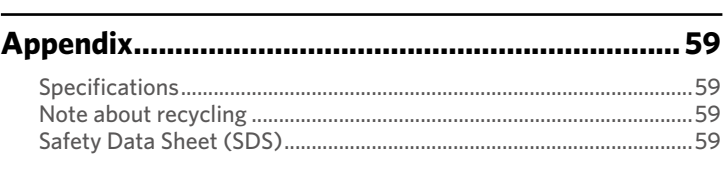

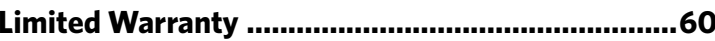

วว

# **Introduction**

#### **Notice and Safety**

Please read the following instructions carefully before operating the device and refer to them as needed to ensure the continued safe operation of your device.

Your KODAK Product and supplies have been designed and tested to meet strict safety requirements, including safety agency evaluation and certification, compliance with electromagnetic regulations and established environmental standards.

The safety, environmental testing and performance of this device have been verified using approved materials only.

**WARNING:** Unauthorized alterations, which may include the addition of new functions or connection of external devices, may impact the product certification. Please contact your Customer Support representative for more information at www.kodakverite.com/support

#### **Dear Customer**

You've purchased a very different kind of printer and we are glad you did. Now we want to help you get started saving on ink and using all of it's features. This Kodak Verité printer provides quality printing for personal and office / small business use and it always helps you save on the cost of printing. For printing, copying and scanning, this all-in-one printer utilizes the most up-to-date technology. Easy to install ink cartridges are always provided with our printers; however, you must remove all packaging used for transportation first.

You can find the latest Software drivers and manuals for the printer on the website:

#### www.kodakverite.com/support

We hope you enjoy your KODAK VERITÉ Wireless All-In-One Inkjet Printer and its many functions!

#### **• Features**

#### **ECO mode**

• You can easily save ink consumption. *» Refer to "ECO mode" on page 19.*

#### **Paper requirement**

• You can load up to 60 sheets of normal printer paper onto the Paper support.

*» Refer to "Specifications for print media" on page 24.*

#### **ID Card Copy function**

• Using the ID Card Copy function, you can copy both sides of a small document (e.g. business card) onto one page. *» Refer to "ID Card Copy" on page 31.*

#### **Web interface**

• The web interface is available to you on all operating systems. You can access the web interface with an Internet browser on your PC and conduct many different settings to your device. *» Refer to "Web interface" on page 41.*

#### **Status Messenger (for Windows® only)**

• The Status Messenger is available on the operating system. It is installed together with the printer driver and informs you of the newest driver, Software or application to download and install. Also, it shows the present status of the device. You receive detailed error messages among other things.

*» Refer to "Check print status from your PC" on page 23.*

#### **Copying and scanning**

• The device also supports copying and scanning of Color or Black & White documents. You can scan the document and save it to your Network PC.

*» Refer to "Making copies" on page 30 and "Scanner" on page 32.*

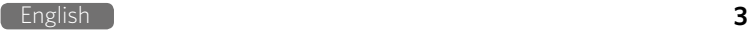

#### **About this Extended User Guide**

Read the entire Extended User Guide carefully.

Follow all safety instructions in order to ensure proper operation of your device. The manufacturer accepts no liability if these instructions are not followed.

#### **• Symbols used in this Extended User Guide**

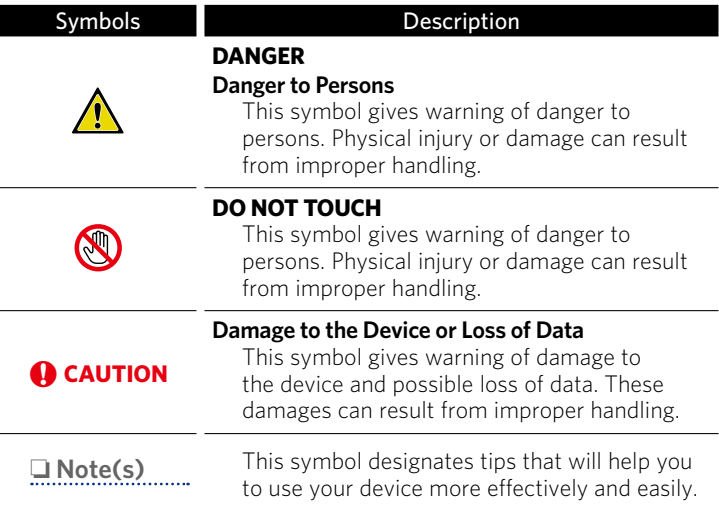

# **General safety information**

Funai reserves the right to change products at any time without being obliged to adjust earlier supplies accordingly.

The material in this Extended User Guide is believed adequate for the intended use of the system. If the product or its individual modules or procedures are used for purposes other than those specified herein, confirmation of their validity and suitability must be obtained. Funai warrants that the material itself does not infringe any United States patents. No further warranty is expressed or implied.

Funai cannot be held responsible neither for any errors in the content of this document nor for any problems as a result of the content in this document. Errors reported to Funai will be adapted and published on the Funai support website as soon as possible.

#### **•Warranty (Limited Warranty on page 60.)**

- DO NOT attempt to take the device apart. There is danger of an electrical shock. No components are user serviceable. Opening the device voids the warranty. DO NOT disassemble or remove covers on the device. Repairs may only be done by an Authorized Service Center. Failure to do so shall void any warranty, stated or implied.
- Any operation expressly prohibited in this Extended User Guide, any adjustments or assembly procedures not recommended or authorized in this Extended User Guide shall void the warranty.
- DO NOT make any changes or settings that are not described in this Extended User Guide. Physical injury or damage to the device or loss of data can result from improper handling. Take note of all warning and safety notes indicated.
- DO NOT remove the product label located on the bottom side on your device; this would void the warranty.

#### **• Setting up the device**

Please read the following instructions when you set up the device.

• Select a stable location.

Select a level, stable place with adequate space for air circulation. Make sure to allow extra space to open covers and trays. The setup area should be well-ventilated and away from direct sunlight or sources of heat, cold, and humidity. DO NOT set the device near the edge of your desk or table.

- Place the device on a flat and stable surface.
- The device should be placed securely. If the device should fall, it can be damaged or can cause injury to people, especially small children. If the device is dropped it should be inspected by an Authorized Service Center.
- Position all cables in such a way that no one will stumble on them, thus avoiding possible injuries to persons or damage to the device itself.
- Protect the device against direct sunlight, heat, large temperature fluctuations and moisture. DO NOT place the device in the vicinity of heaters or air conditioners. Observe the information on temperature and humidity in the technical data.
- The device must have sufficient ventilation and may not be covered. DO NOT put your device in closed cabinets or boxes. DO NOT place the device on soft surfaces such as tablecloths or carpets and do not cover the ventilation slits. Otherwise the device could overheat or degrade.
- The area in which you operate the device must be adequately ventilated, especially if the device is used frequently. Set up your device in such a way that the Heat or A/C vent's air flow must be directed away from the work station.
- Never use a gas duster on this device. This gas trapped inside of this device may cause ignition and explosion.
- In the event that the device becomes too hot, or if you see smoke coming from the device, you must immediately disconnect the AC plug from the AC outlet. Have your device examined by trained professionals at an Authorized Service Center. To prevent the spread of fire, open flames should be kept away from the device.
- DO NOT allow liquids to enter into the device. Disconnect the device from the AC plug if liquids or foreign objects have entered the device and have your device examined by trained professionals at an Authorized Service Center.
- DO NOT allow children to handle the device without supervision. The packing materials should be kept out of the hands of children.
- DO NOT press forcefully on the scanner lid when you scan thicker documents or three-dimensional items, this could damage the scanner lid and/or the scanner glass.
- Make sure to place the device on a desk or table with adequate strength. DO NOT shake the device as this may cause printing failure or trouble. DO NOT place the device in a location or environment of high temperature or high humidity.

#### **• Power supply**

- Check whether the voltage rating of your device (indicated on the product label located on the bottom side) is adequate for the power source available at the setup location.
- DO NOT plug in the device in moist rooms. Never touch the AC Power cord or the AC plug connection with wet hands.
- Set up your device so that the AC Power cord is easily accessible. In an emergency, disconnect your device from the power supply by pulling the AC plug.
- Never touch the AC Power cord if the insulation is damaged. Turn Off the circuit breaker for that AC outlet.
- Damaged wire could cause fire or electrical shock. Keep the AC Power cord straight without being twisted, bent or scraped. Please contact an Authorized Service Center.
- Before cleaning the surface of your device, disconnect it from the power supply by only pulling the AC plug. Use a soft, lint-free cloth. Never use liquid, gaseous or easily flammable cleansers (sprays, abrasives, polishes, or alcohol). DO NOT allow any moisture to reach the interior of the device.
- In rare cases, the saved settings can be partly or completely reset to the Factory Default(s) when the AC plug is disconnected or in the event of a Power outage. DO NOT disconnect the AC plug right after a print job or after entering settings.
- Press  $\bigcup$  (Power/Standby) to turn the device On or Off (Standby). To completely turn Off the device, you must disconnect the AC plug. Disconnect the AC plug to shut the device Off when trouble is found or not in use. The AC Power cord shall remain readily available.

#### **A** CAUTION

• Turn the device Off (Standby) using  $\bigcup$  (Power/Standby) button located on the Control panel of the device before you disconnect the AC plug from the AC outlet to turn the Unit completely Off.

#### **• Federal communications commission notice**

This device complies with part 15 of the FCC Rules. Operation is subject to the following two conditions:

(1) This device may not cause harmful interference, and (2) this device must accept any interference received, including interference that may cause undesired operation.

This equipment may generate or use radio frequency energy. Changes or modifications not expressly approved by the party responsible for compliance could void the user's authority to operate the equipment.

This transmitter must not be co-located or operated in conjunction with any other antenna or transmitter.

Note: This equipment has been tested and found to comply with the limits for a Class B digital device, pursuant to part 15 of the FCC Rules. These limits are designed to provide reasonable protection against harmful interference in a residential installation. This equipment generates, uses and can radiate radio frequency energy and, if not installed and used in accordance with the instructions, may cause harmful interference to radio communications. However, there is no guarantee that interference will not occur in a particular installation. If this equipment does cause harmful interference to radio or television reception, which can be determined by turning the equipment off and on, the user is encouraged to try to correct the interference by one or more of the following measures:

- *–* Reorient or relocate the receiving antenna.
- *–* Increase the separation between the equipment and receiver.
- *–* Connect the equipment into an AC outlet on a circuit different from that to which the receiver is connected.
- *–* Consult the dealer or an experienced radio/TV technician for help.

#### **• Declaration of conformity**

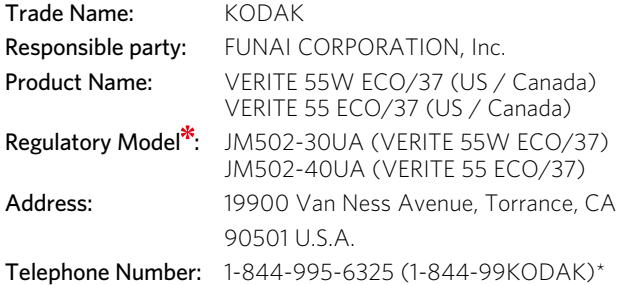

Phone rings once, then no sound until agent answers.

\* For regulatory purpose, this product is assigned a regulatory model name. The regulatory model name should not be confused with the product name or product model.

#### **•Canadian notice**

This device complies with Industry Canada license-exempt RSS standard(s). Operation is subject to the following two conditions: (1) This device may not cause interference, and (2) this device must accept any interference, including interference that may cause undesired operation of the device.

CAN ICES-3(B)/NMB-3(B)

#### **• PC connection**

Use only a custom high speed certified USB cable to connect the device to your PC. The recommendable cable length is no longer than 5 feet (1.5 m).

#### **•Trademark information**

All other registered and unregistered trademarks are the property of their respective owners.

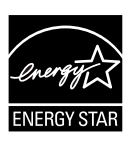

ENERGY STAR® is a joint program of the U.S. Environmental Protection Agency and the U.S. Department of Energy helping us all save money and protect the environment through energy efficient products and practices.

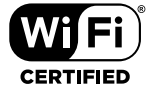

The Wi-Fi CERTIFIED Logo is a certification mark of the Wi-Fi Alliance.

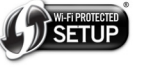

The Wi-Fi Protected Setup Identifier Mark is a mark of Wi-Fi Alliance.

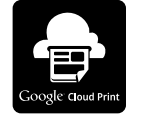

Google Cloud Print™ is a trademark of Google Inc.

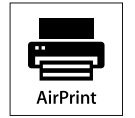

AirPrint™ and the AirPrint logo™ are trademarks of Apple Inc.

- Windows®, Windows® Server, Windows® Vista, Microsoft Edge, Internet Explorer® and the Windows logo are trademarks of the Microsoft group of companies in the United States and/or other countries.
- • Google™, Google Chrome™, Chrome OS™, Google Drive™, Gmail™ and Android™ are trademarks of Google Inc.
- Mac OS®, OS X®, iPhone®, iPod touch®, iPad®, Safari® and Mac logo® are trademarks of Apple Inc., registered in the U.S. and other countries.
- iOS is a trademark or registered trademark of Cisco® in the U.S. and other countries and is used under license by Apple Inc.
- • Intel® Core™ and Celeron™ are trademarks of Intel Corporation in the U.S. and/or other countries.

#### **•Copyright**

All other trademarks referenced herein are the property of their respective owners.

#### **•Cables**

Connections to this device must be made with shielded cables with metallic RFI / EMI connector hoods to maintain compliance with FCC Rules and Regulations.

#### **•Wireless Network**

The functioning of security systems, medical equipment or sensitive devices can be disrupted by the transmission power of the device. Observe any usage regulations (or restrictions) in the vicinity of such equipment.

The use of this device can affect the operation of insufficiently shielded medical devices, hearing aids and pacemakers through the release of high frequency radiation. Also consult a doctor or the manufacturer of a medical device to establish whether these are sufficiently shielded from external high frequency radiation.

#### **•Caution when handling ink cartridges**

Never open an ink cartridge. Store both new and used cartridges in a place where they will not come into the hands of children.

#### **•Ink cartridge safety**

If ink gets on your skin, wash with soap and water. If ink gets into your eyes, flush immediately with water. If any discomfort or change in vision persists after washing, seek medical attention immediately.

For Safety Data Sheets (SDS) on inks, go to

www.kodakverite.com/support

#### **•About the Software**

When carrying out a Software update only use the Printer Software Upgrade file for your device from the website:

www.kodakverite.com/support

Using other Software files can lead to your device not functioning properly. Funai accepts no liability for device malfunctions which can be traced back to the use of third party Software.

#### **•When paper jam has occurred**

In case of a paper jam, remove the paper carefully out of the unit. Throw the paper away carefully.

DO NOT make any repairs to the unit yourself. Improper maintenance can result in injuries or damage to the unit. Only have your unit repaired by an Authorized Service Center.

#### **•Copying and Scanning precautions**

Be aware that scanning, photocopying, or editing any of the following may be punishable by law.

#### **Copyrighted work**

Unauthorized reproduction of copyrighted work is prohibited except for personal/domestic use or use in a limited extent based on that purpose.

Reproducing a photographic portrait may also be subject to punishment.

#### **Currency, securities, etc.**

Forging any of the following to use as genuine articles or producing misleading articles is subject to punishment by law.

- Banknotes, paper currency, coins (including foreign currency)
- • Government bonds, territorial bonds
- • Postal money order certificates
- Postal stamps, documentary stamps
- • Capital stock certificates, debenture stock certificates
- • Bills, checks
- • Commuter passes, coupon tickets
- • Other valuable paper

#### **Official documents**

Forging any of the following to use as genuine articles is subject to punishment by law.

- Licenses, copies of corporate registration, and other certifications/documents issued by public officials or government offices.
- • Agreements/contracts, documents of "rights and obligations", etc. for proof of facts created by private individuals.
- Seals, signatures, or symbol marks put on by public officials.
- • Private seals and signatures

#### **Relative laws**

Criminal code, Copyright law, Act on Control of Imitation of Currency and Securities, Alteration and Imitation of Coins, Money Bills, Banknotes and Securities Circulating in Foreign States, Postal Act, Act on Control of Imitation of Postal stamps, Act on Punishment of Crimes Related to Stamps, Act on Control of Imitation of Stamps.

© 2016 Funai Electric Co., Ltd. All rights reserved.

The Kodak trademark and trade dress are used under license from Eastman Kodak Company.

Funai is a registered trademark of Funai Electric Co., Ltd. and may not be used in any way without the express written consent of Funai.

No part of this manual may be reproduced, transmitted, disseminated or transcribed, in any form or for any purpose without the express prior written consent of Funai. Furthermore, any unauthorized commercial distribution of this manual or any revision hereto is strictly prohibited. Information in this document is subject to change without notice. Funai reserves the right to change the content herein without the obligation to notify any person or organization of such changes.

# **Overview**

# **•• Front view**<br>**1** Paper su

 

- Paper support
- Paper guide
- Scanner lid
- Paper exit tray
- Exit tray extender
- Control panel and LED indicators

# **••** When opening the lid/door<br>**7** Scanner glass

- Scanner glass
- Ink door
- Ink cartridge holder

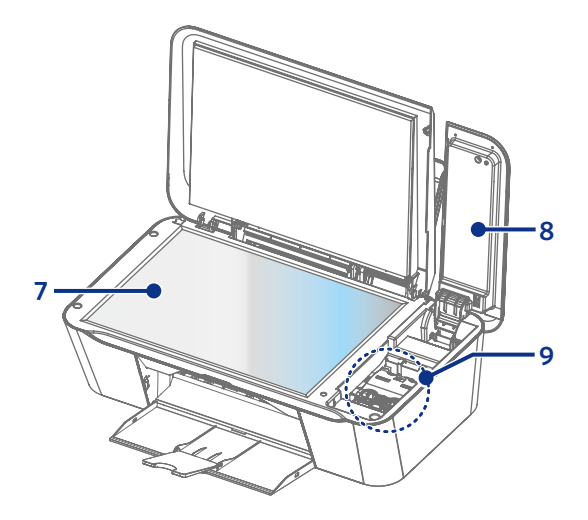

#### **•Rear view**

16

 $\ddot{\text{o}}$ 

ť.

 $\circledast\cdot$  $\begin{pmatrix} \bullet & \bullet \\ \bullet & \bullet \\ \bullet & \bullet \end{pmatrix}$  .  $\circledast$ 

 $\circ$ 

- AC Power cord and AC plug
- Printer USB port USB connection for your PC

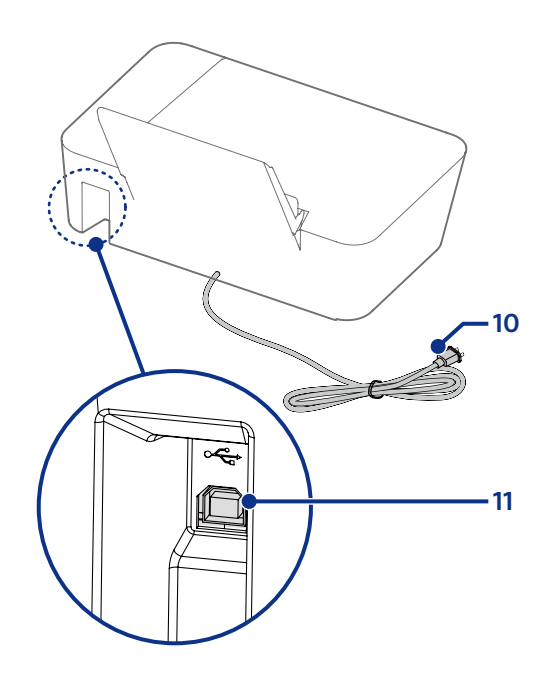

#### **Control panel**

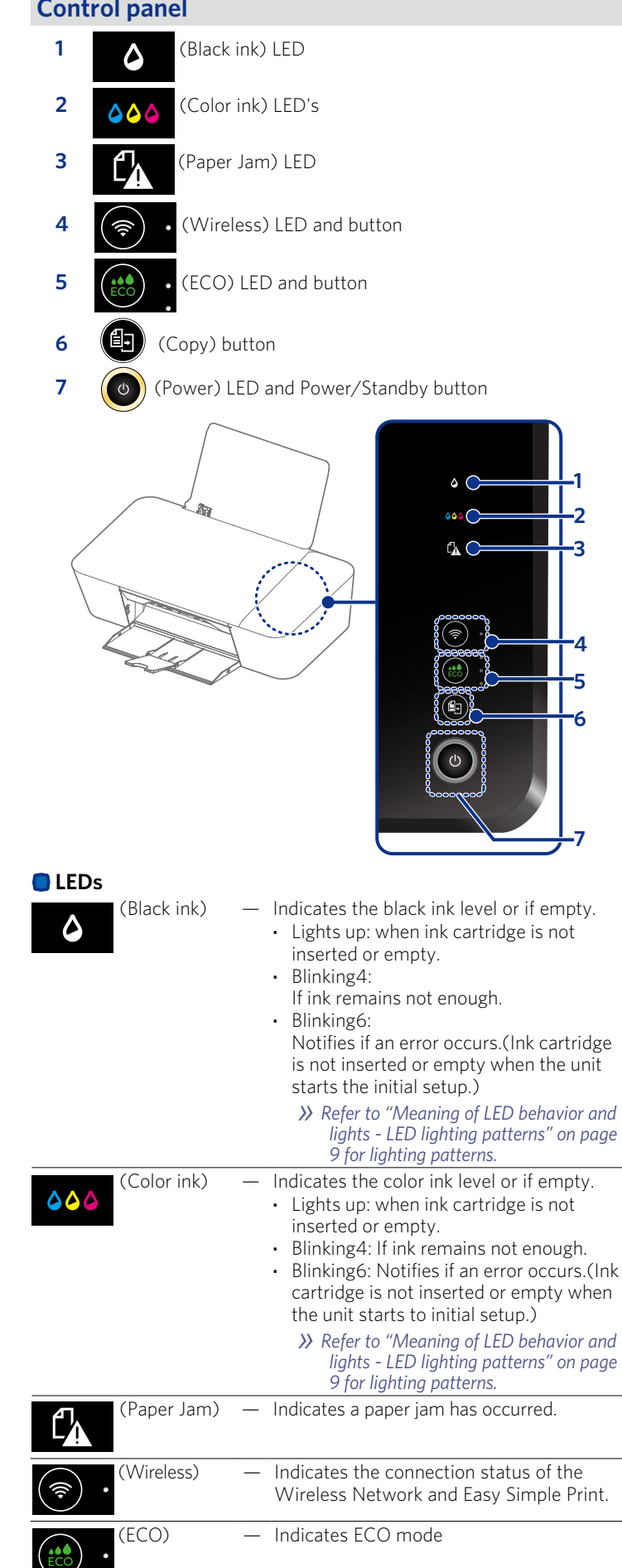

#### (Power Yellow) — Indicates the present unit's status. e.g.)  $\circ$ power supplied, working (Power Red) — Indicates the error status ❏**❏ Note(s)** • You can find the meaning of status and error lights in "Meaning of LED behavior and error lights" on the next page. Please also note the messages displayed in the web interface, or in the Status Messenger (for Windows® only) on your PC. **•Buttons** — Use to connect to the Wireless Network. **·** By using 'Easy Simple Print' with (Wireless) the mobile device, press it less than 3 seconds to establish the Wireless Connection. **·** By using Wireless router if your router has 'WPS' button, press and hold it until the LED beside the button changes to blinking to establish the Wireless Connection. Follow "WPS Search" in "Wi-Fi Setup" (right column) on page 17. — Use to shift ECO mode. (ECO) — Use to **·** start a copy job with the current (Copy) settings. Unit status: ready **·** Press and hold (less than 3 seconds): starts copying. **·** Press and hold (longer than 3 seconds): starts printing the configuration report. — Press to perform the following: Press and hold less than 3 seconds: (Power/Standby) **·** The unit goes into Sleep mode or goes back from the Standby. **·** While Google Cloud Print™ is active, the unit requests to start a registration. Press and hold longer than 3 seconds: (Make sure to wake the unit in advance if the unit is in Sleep mode.) **·** The unit goes into Standby mode. **·** The unit cancels the current printing jobs (including test print and print reports), scanning or copying. **·** While Google Cloud Print™ is active, the unit completes the registration. ❏**❏ Note(s)** • The function carried out will vary, depending on the unit's status when you press a button.

• Factory Default Restore can be performed by pressing and

holding  $\left(\begin{array}{c} \circ \\ \circ \end{array}\right)$  and  $\left(\begin{array}{c} \circ \\ \circ \end{array}\right)$  together (more than 15 seconds).

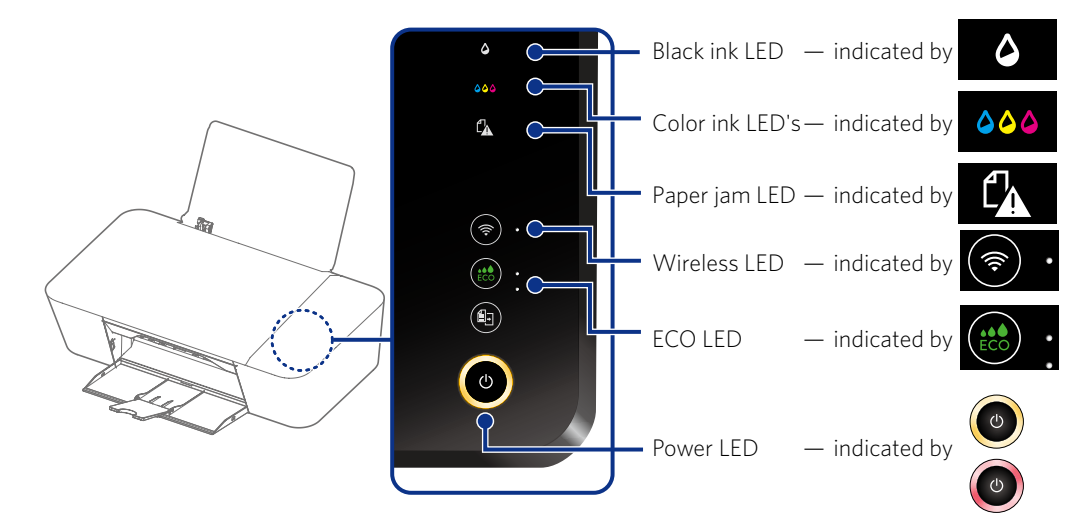

#### **• LED lighting patterns**

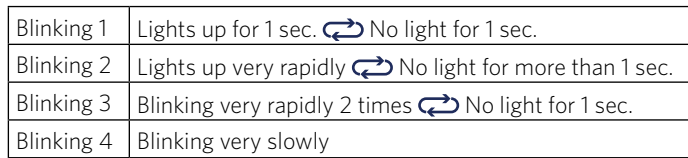

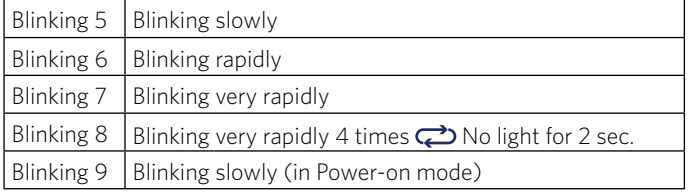

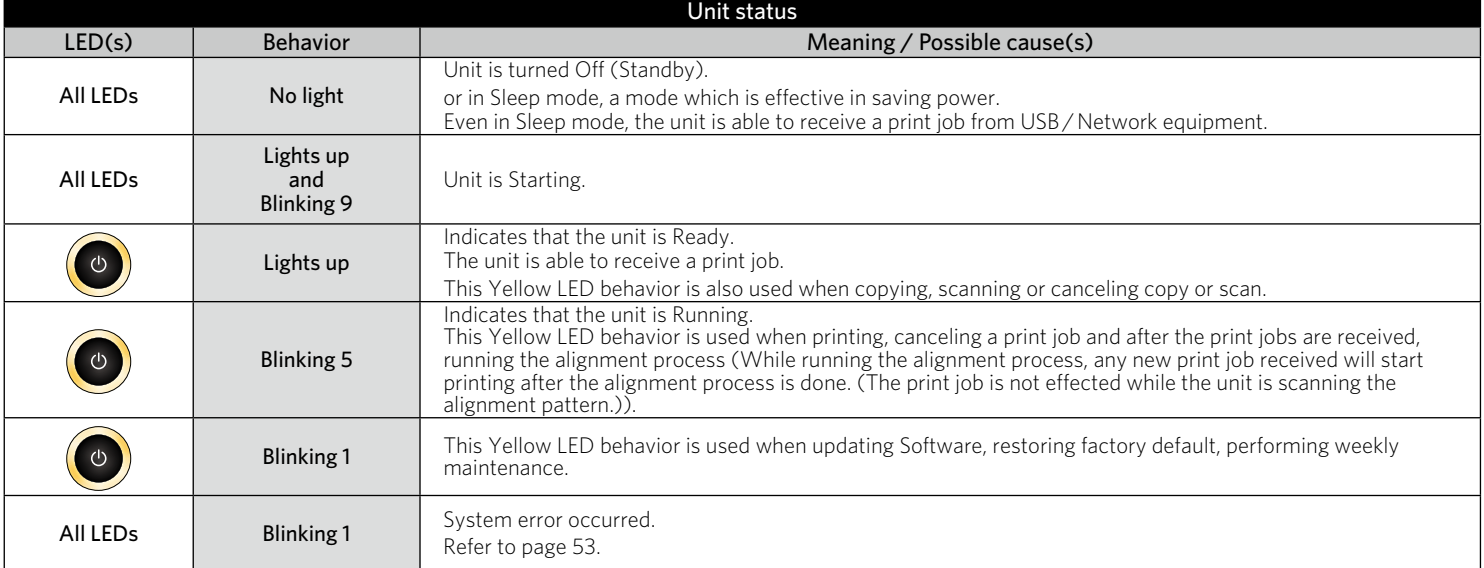

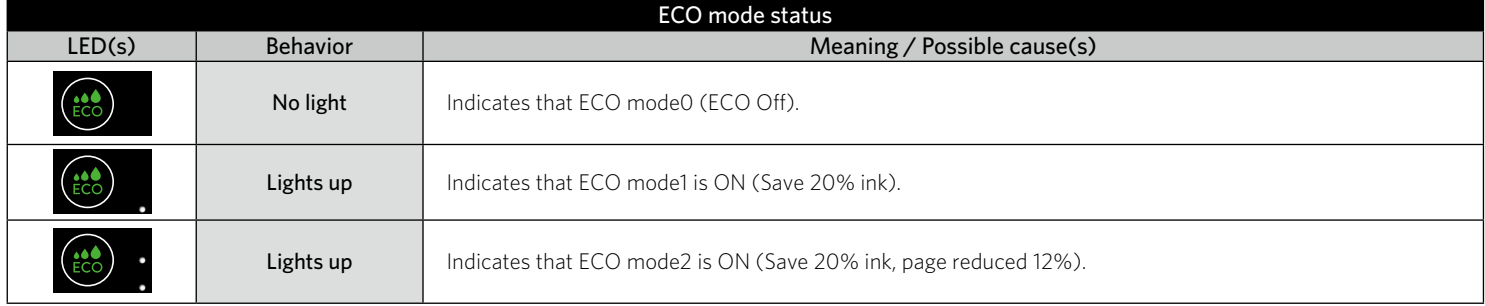

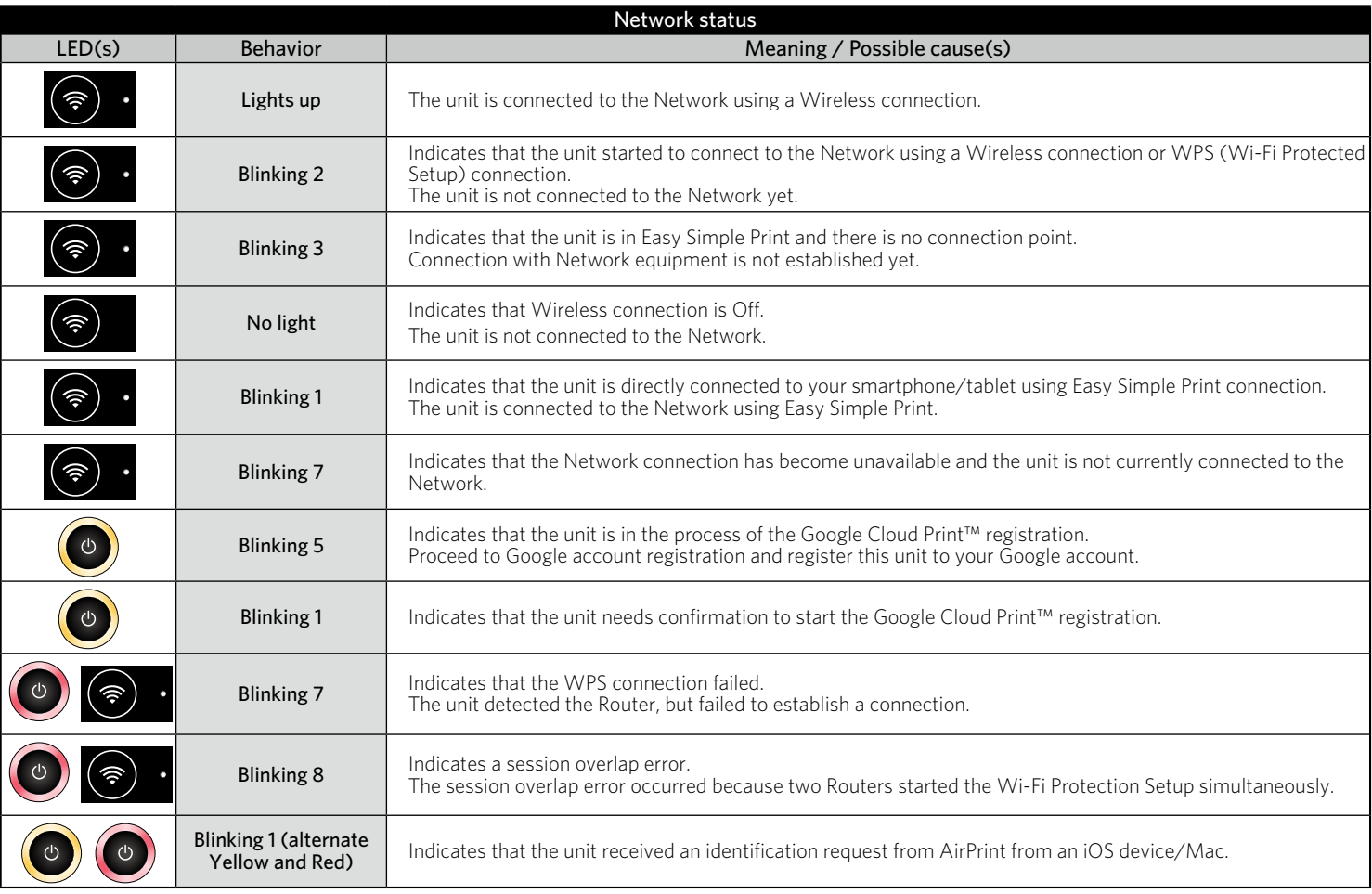

# **Initial operation**

#### **Packing contents**

- **1** Unit
- **2** Setup Manual (Including Safety Sheet and Limited Warranty)
- **3** Black/Color ink cartridges (Verité55 Eco: STD, Verité55 W Eco: STD, Verité55 W Mega Eco: 3XL)

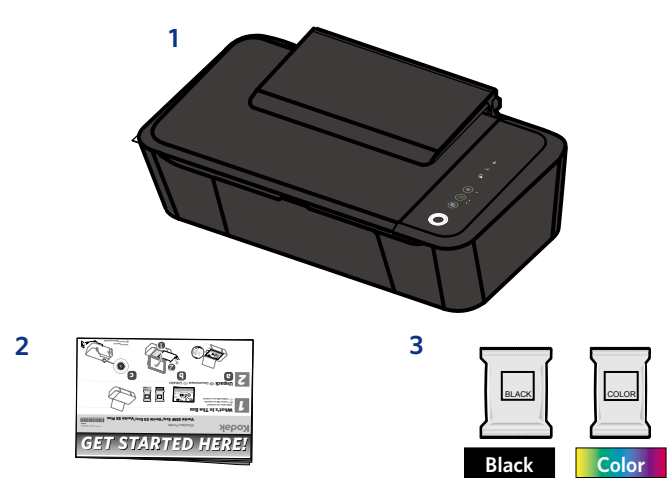

#### ❏**❏ Note(s)**

#### **Missing package contents**

• If any of the parts are missing or damaged, please contact an Authorized Service Center.

#### **Unpack**

**•Remove the unit and ink cartridges from the box, then remove the Start Here Guide.**

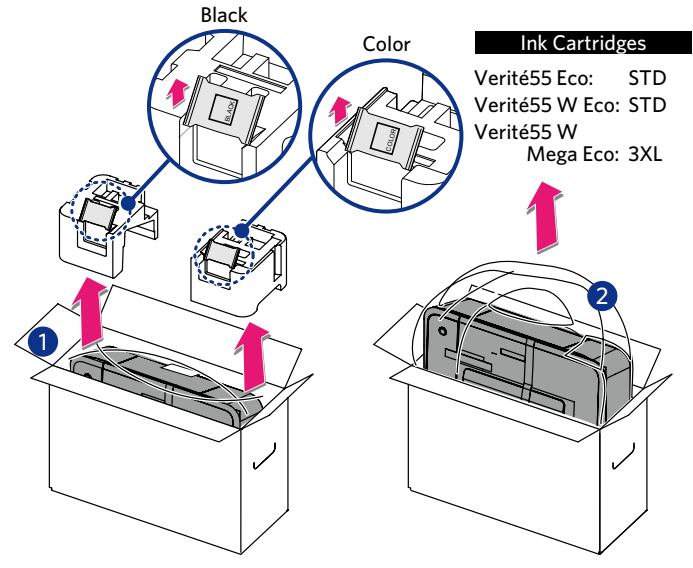

#### **•Removing packaging material from the unit**

- **1** Remove tape and the plastic bag from the unit and then remove the twisted wire from the AC Power cord.
- **2** Lift the paper support up, then Remove the tape including the white paper.

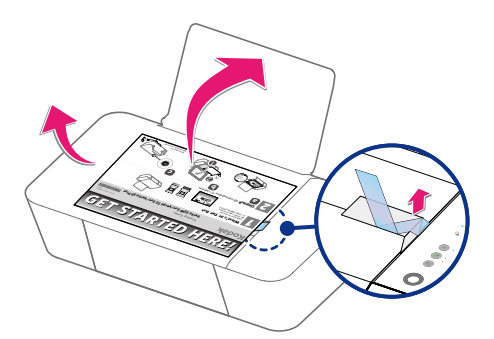

**3** Open the Scanner lid, then remove the protective paper.

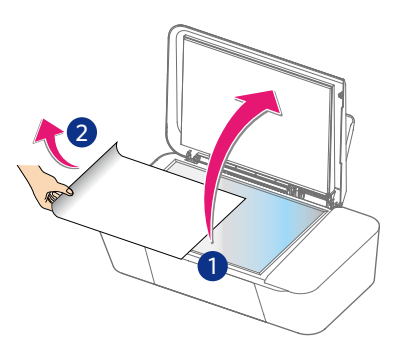

#### **Install ink cartridges**

#### **•Install ink cartridges to ink cartridge holder**

**1** Remove the black and color ink cartridges from packaging.

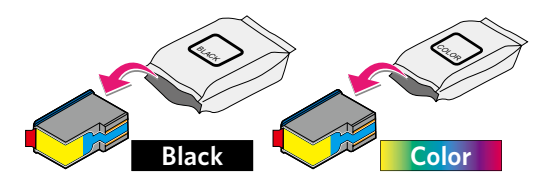

**2** Remove the plastic tape on the black and color ink cartridges using the red pull tab.

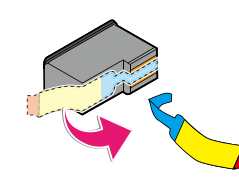

# **DO NOT TOUCH**

• DO NOT TOUCH the gold contact area on the back or the metal nozzles on the bottom of the cartridge.

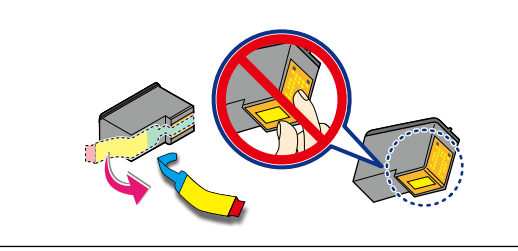

**3** Lift the Ink door to access the cartridge slot.

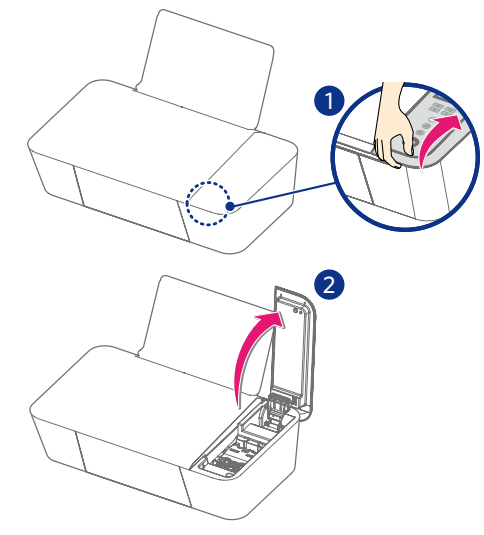

**4** Press outside blue Cartridge tab to open the cartridge slot.

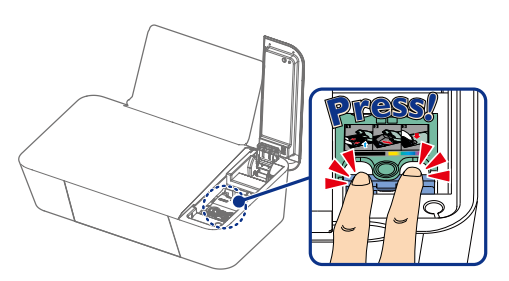

**5** Set the color ink cartridge all the way into the cartridge slot on the right side.

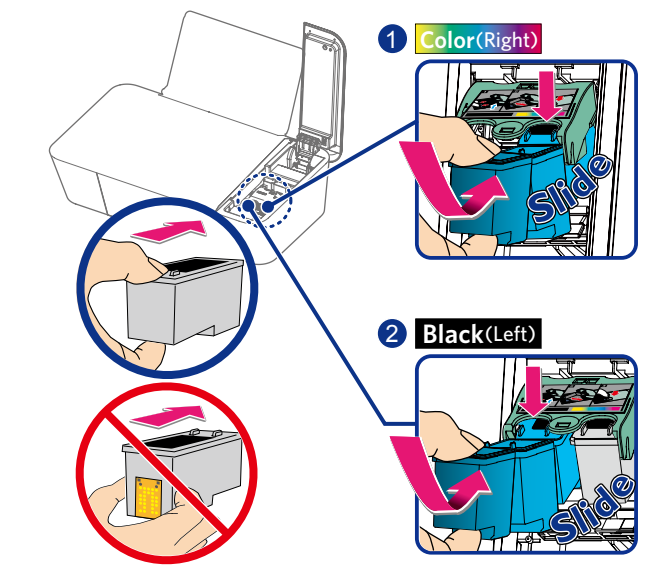

- **6** Set the black ink cartridge all the way into the cartridge slot on the left side.
- **7** Push and click the center green Cartridge tab to close the cartridge slot until the cover snaps securely into position.

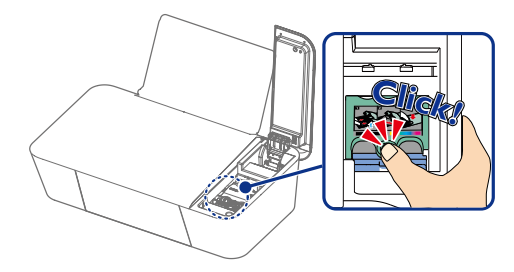

**8** Close the Ink door.

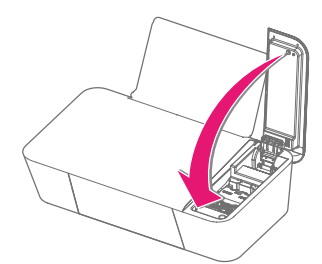

#### **Q** CAUTION

#### **Ink Cartridge Not Inserted Correctly!**

• If the Ink door does not close properly, the ink cartridges are not inserted correctly. Remove the ink cartridges and then insert them again.

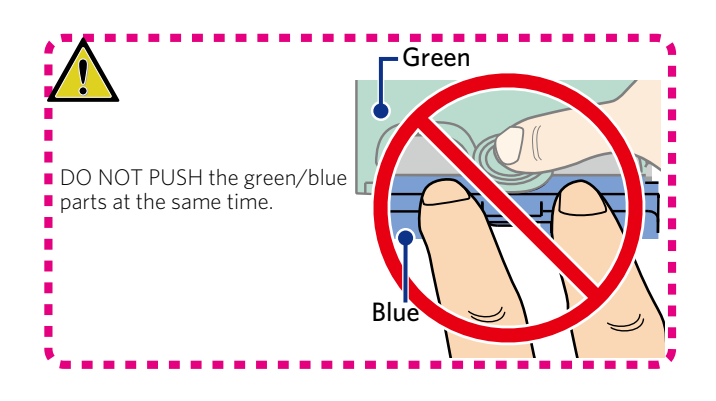

#### **• Set paper onto the paper support**

**1** Slide the paper guide to the left first.

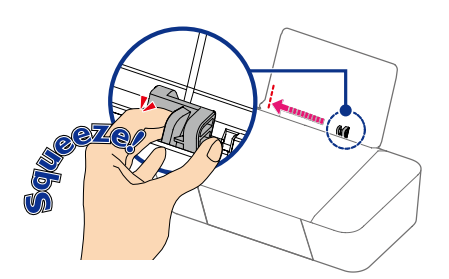

**2** Fan the plain paper to be printed and then tap the paper sheets so the ends are the same.

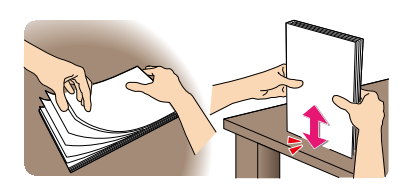

**3** Set the plain paper (Letter or A4 size 20 lb. or 75 g/m<sup>2</sup>) onto the paper support. You can load up to 60 plain paper sheets. Slide the paper guide firmly against the edge of the paper.

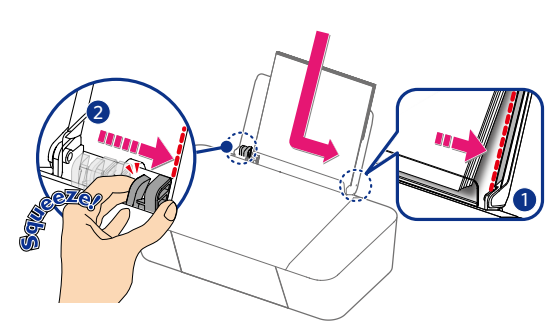

**4** Open the paper exit tray and the exit tray extender.

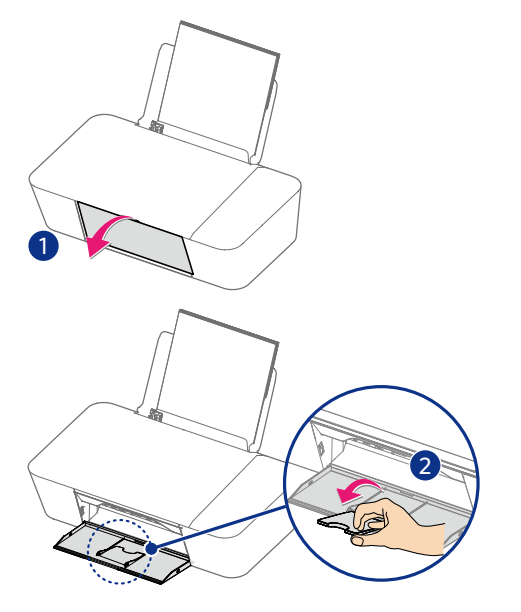

#### ❏**❏ Note(s)**

#### **Loading Paper**

• You can load up to 15 index cards or postcards, 10 glossy paper sheets or 5 envelopes on the paper support.

*» Refer to "Print media" on page 24.*

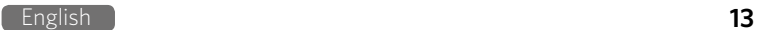

#### **Turn On the unit**

**1** Connect the AC plug to the AC outlet.

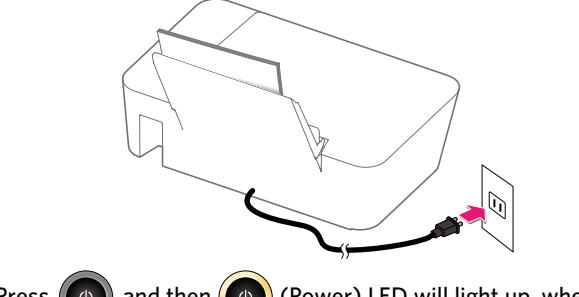

**2** Press  $(\theta)$  and then  $(\theta)$  (Power) LED will light up, when the unit is turned On.

# **Initial setup**

#### **Before you download the printer driver to your PC**

#### **•Requirements**

Your PC must have one of the following operating systems.

#### Microsoft® Windows®

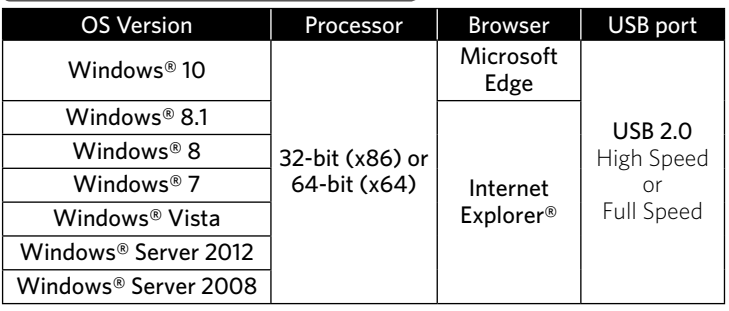

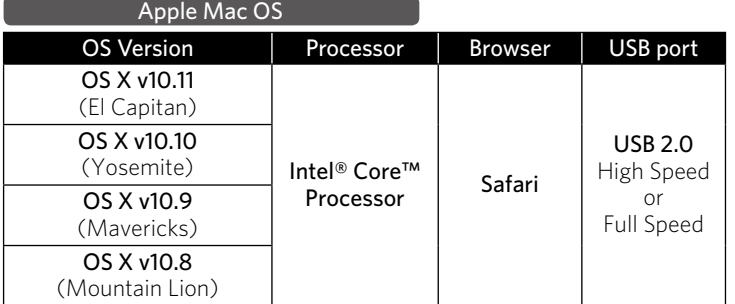

- Make sure that your PC is turned On and you are logged on with administrator rights.
- In this Extended User Guide, the file extensions of the programs, files are omitted. If you set your PC to show the file extensions, the program and file names appear to be different from those described in this User Guide.
- In this Extended User Guide, the appearance of the screen images are based on Windows® 10; however, other operating systems (e.g., Windows® 8, etc.) provide basically the same operations. (There may be programs and functions named differently.)

#### **QCAUTION**

- • If there are any programs running, close them first.
- The screens may differ depending on your operating system.

# **•• How to download the printer driver**<br>**1** From your computer go to www.kodaky

- **1** From your computer go to www.kodakverite.com/support and confirm that the "DOWNLOADS" tab is selected.
- **2** Select [Verite55W Eco / Verite55 Eco] (this unit) from the pulldown menu of "Select Model Number".
- **3** Select "Drivers and Software", then follow the Instructions on your computer.

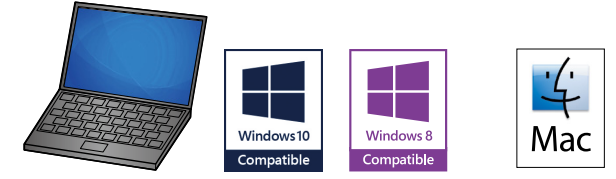

#### **• Download**

Download the printer driver installer file to your PC.

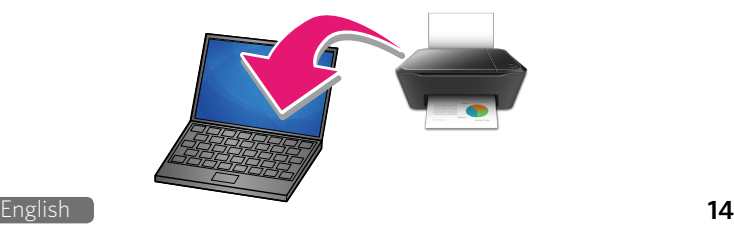

#### **• Extraction of printer driver installer**

#### **For Windows® users**

**1** Double-click on the downloaded installer file to extract it.

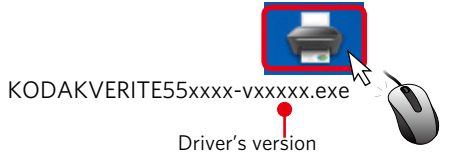

**2** If "User Account Control" window appears, click "Yes".

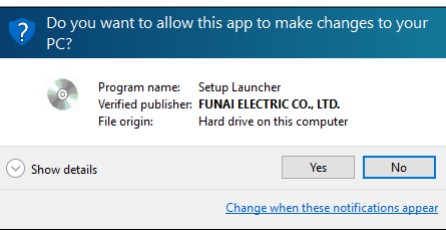

#### **For Mac users**

**1** Double-click the downloaded installer file to mount it.

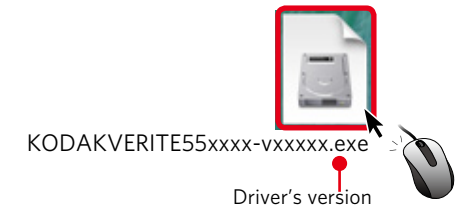

**2** The following window will appear. Double-click on **[KODAK-VERITE 55W ECO Installer.mpkg]** or **[KODAK-VERITE 55 ECO Installer.mpkg]**.

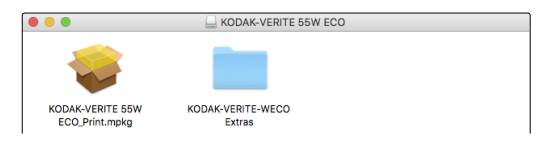

#### ❏**❏ Note(s)**

- **If the installer does not start when you double-click [KODAK-VERITE 55W ECO Installer.mpkg]** or **[KODAK-VERITE 55 ECO Installer.mpkg]**, please try the following steps:
	- **1** Select [System Preferences] in the Apple Menu. The Apple Menu is located on the top left of the screen. Click the Apple Icon to display the pull-down menu.

- **2** Click [Security & Privacy].
- **3** Click the [General] tab and you will see the [Allow application downloaded from:] option. If the setting is locked, please unlock it. The Lock Icon is displayed on the bottom left of the [Security & Privacy] window. Click the lock Icon to unlock. You may be required to enter the login password to proceed.
- **4** Select [Anywhere] from options listed. For more information, visit our FAQ on the website at - www.kodakverite.com/support

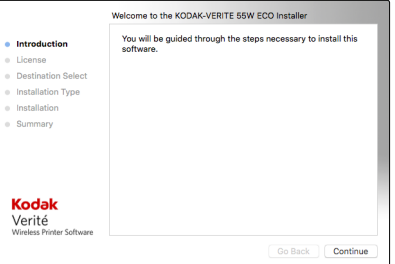

#### **Install the printer driver to your PC**

There are two ways to connect to the unit.

#### Using Wi-Fi **(Recommended)**

• Once you double-clicked the printer driver installer, the printer driver starts to install to your PC through the Wi-Fi connection. Select this unit's serial number to complete the printer driver installation.

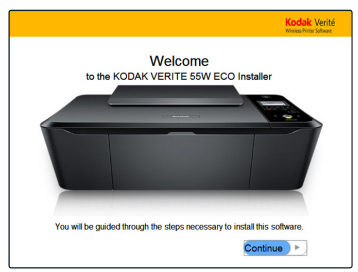

- **1** Click [Continue].
- **2** Click the check box " $\boxtimes$  Agree", then click [Next].

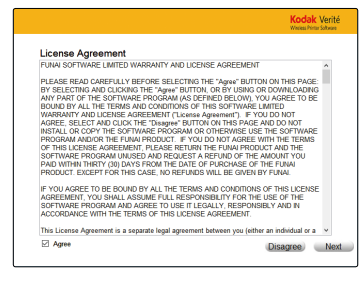

**3** The following guidance will appear while the PC is searching the Network.

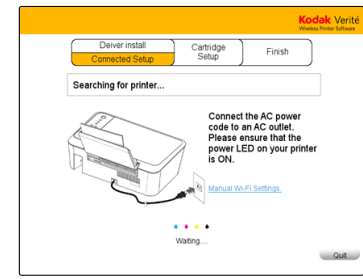

#### ❏**❏ Note(s)**

• If you click Manual Wi-Fi Settings, you can set Wi-Fi Manually.

- *» Refer to "Wi-Fi Setup" on page 17.*
- **4** If your PC cannot find the unit, the pop-up menu will appear for 5 seconds. Click the instruction for the connection method you have chosen, then read the help text for more details.

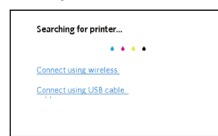

**5** The unit's serial number will appear when the PC finds the unit. Select the serial number, then click "Next". The unit's serial number is located on the sticker on the back side of the unit.

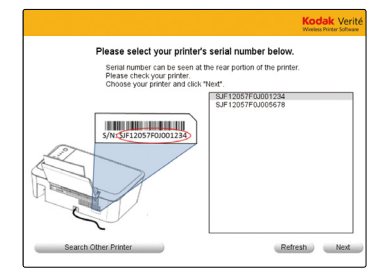

**6** Make sure plain Letter or A4 size paper is loaded in the paper support, click [Start].

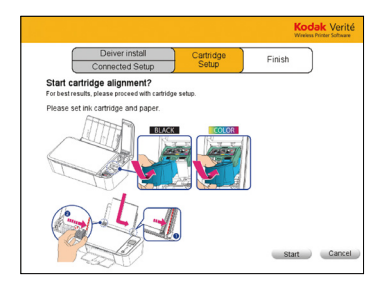

**7** The unit will start printing the alignment pattern.

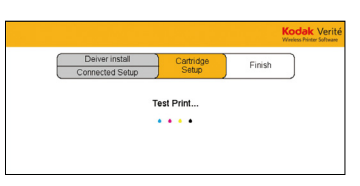

**8** Open the scanner lid and place the alignment pattern paper facing down on the scanner glass, then click [Next] after closing the scanner lid.

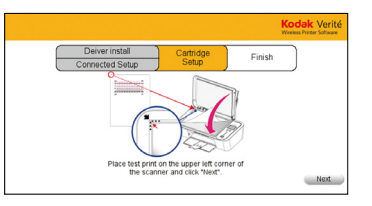

**9** The unit will start scanning the alignment pattern to set an appropriate alignment on this unit.

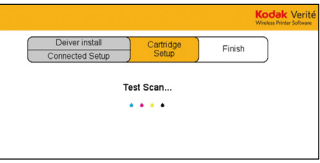

#### ❏**❏ Note(s)**

- Make sure to use only blank paper (sold separately). Never use colored or patterned paper when you set the alignment.
- **10** The following guidance will appear when the printer driver is installed to your PC successfully.

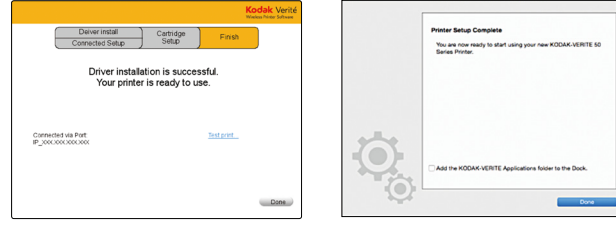

• Click "Test Print..." to make sure the printer driver is installed properly. (for Windows®)

#### Using USB Printer cable

- If you have connected between the unit and your PC by using the USB cable (sold separately), this connection has priority.
- Once you double-clicked the printer driver installer, the printer driver automatically starts to install to your PC without any guidance.

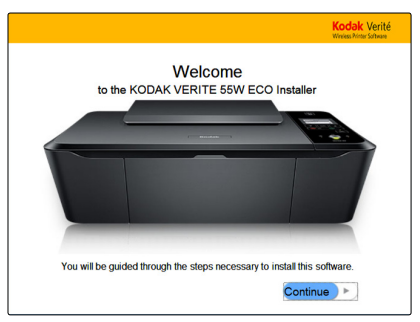

- **1** Click [Continue].
- **2** Click the check box " $\boxtimes$  Agree", then click [Next].

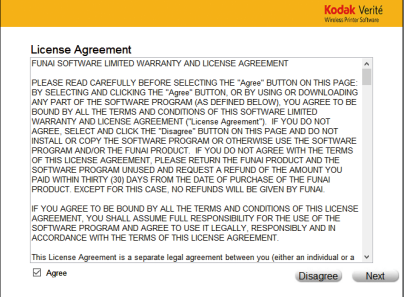

**3** Driver Installation will start.

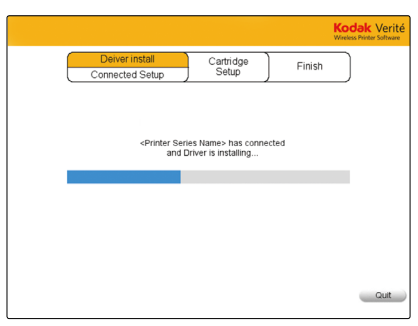

**4** [Cartridge Setup] screen will be displayed on the Menu display. Make sure plain Letter or A4 size paper is loaded in the paper support, click [Start].

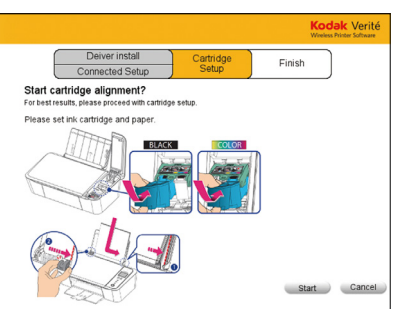

**5** The unit will start printing the alignment pattern.

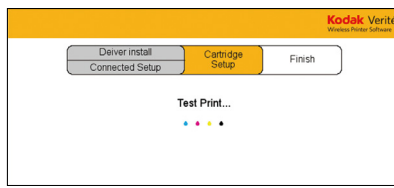

**6** Open the scanner lid and place the alignment pattern paper facing down on the scanner glass, then click [Next] after closing the scanner lid.

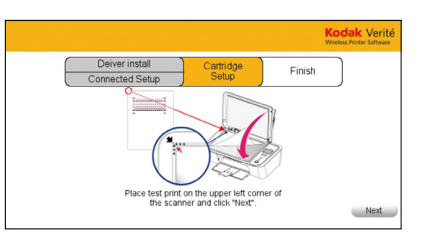

**7** The unit will start scanning the alignment pattern to set an appropriate alignment on this unit.

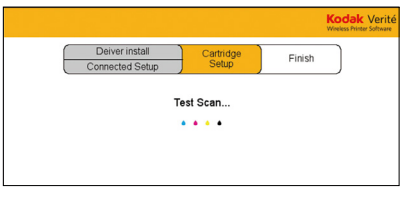

# ❏**❏ Note(s)**

- Make sure to use only blank paper (sold separately). Never use colored or patterned paper when you set the alignment.
- **8** The following guidance will appear when the printer driver is installed to your PC successfully.

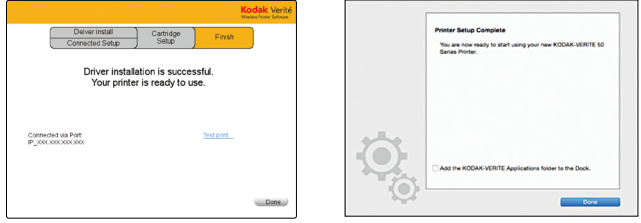

• Click "Test Print..." to make sure the printer driver is installed properly. (for Windows®)

#### **Wi-Fi Setup**

Select Wi-Fi Setup type and follow the Menu display instructions.

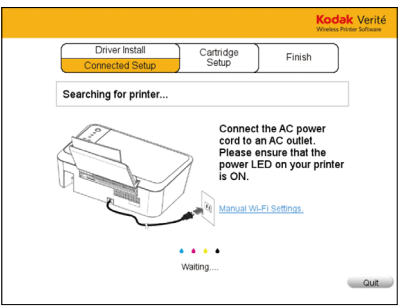

*–* Click Manual Wi-Fi Settings.

# **••** Manual Connect Setting<br>1 Fill in the blank, Network N

**1** Fill in the blank, Network Name(SSID), Security Mode, WEP key, then click [Manual Connect].

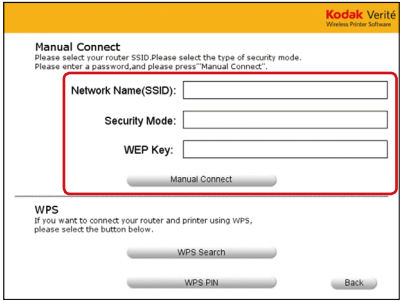

#### **2** Connect up the Unit to your PC.

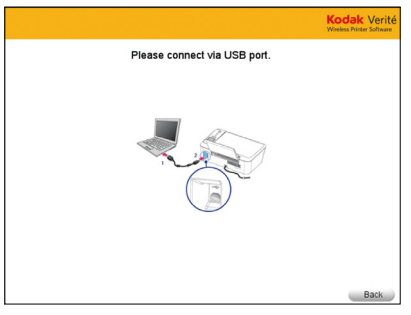

#### **•WPS Search**

**1** Click [WPS Search].

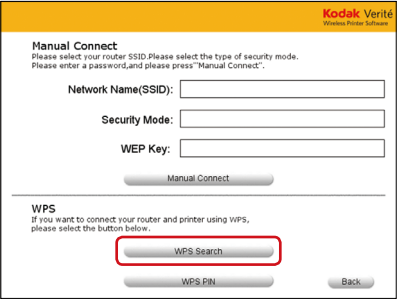

**2** Press and hold the WPS button on your Router for a few seconds.

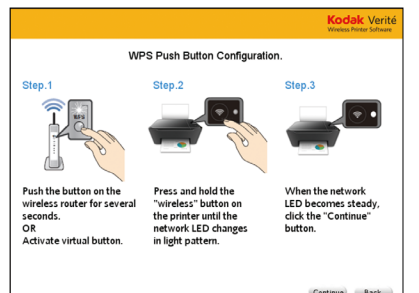

- **3** Press and hold  $\textcircled{=}$  until the blinking pattern of (Wireless) LED changes.
- **4** Click [Continue].

#### **•WPS PIN**

**1** Click [WPS PIN].

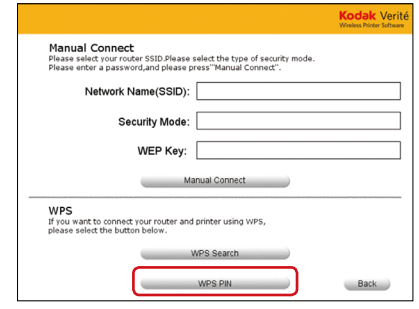

**2** Connect up the Unit to your PC.

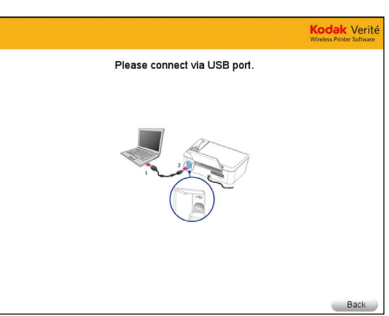

**3** Enter Wireless pin code password.

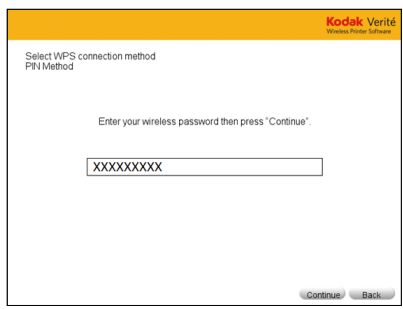

**4** Click [Continue].

#### ❏**❏ Note(s)**

• The factory default Network connection method is a DHCP connection (automatic acquisition).

- When performing Network connection, make sure the unit is not placed too far away from the access point/router and the access point/router is powered On and its settings are correct. If you need additional help on Network problems, visit our website at www.kodakverite.com/support
- If there are multiple printers on the Network, the window below will appear.

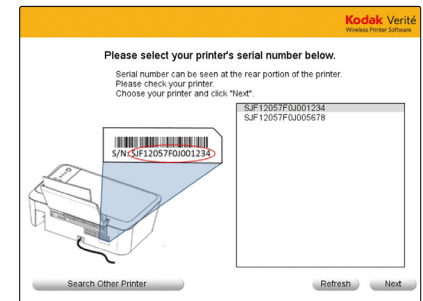

*–* Select your printer's serial number and click [Next].

#### **Changing connection type to Wi-Fi from USB connection**

USB always has priority.

If you would like to change the connection type to Wi-Fi from USB connection, refer to the following instructions.

**1** Disconnect the USB cable between this unit and your PC first.

#### Microsoft® Windows®

- **2** Click [Start].
- **3** Select [All apps] > [KODAK VERITE] > [Device Settings] > [Printer re-search].
- **4** Change the connection type automatically.

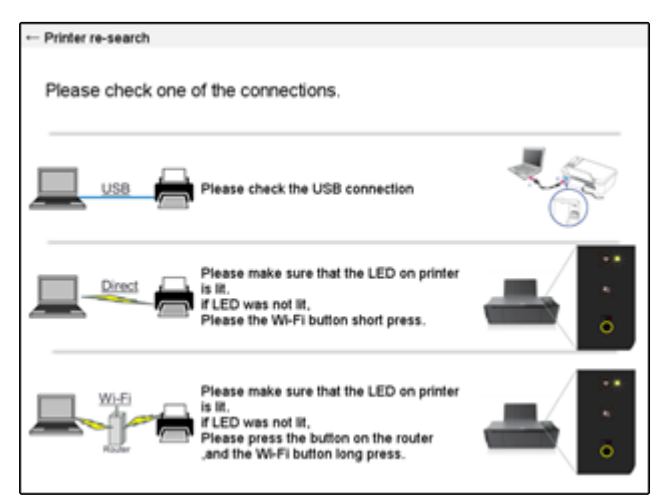

#### Apple Mac OS

- **1** Follow step **1** of " **Install the printer driver to your PC** " for "Using USB Printer cable" on page 16.
- **2** Disconnect the USB cable between this unit and your PC.
- **3** Activate [System Preferences].
- **4** Click [Printers & Scanners].

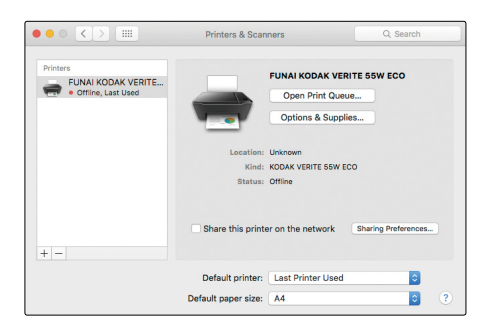

**5** Click [+] > [Add printer or Scanner...].

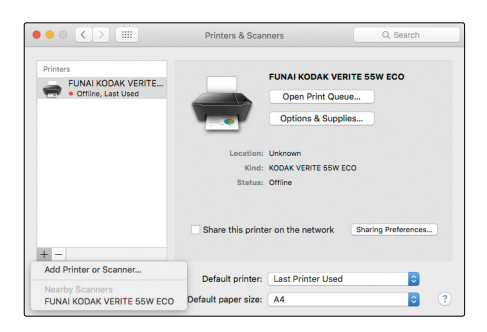

- **6** Click the printer, select the driver from pull-down menu [Use], then click [Add].
	- Make sure to choose FUNAI KODAK VERITE 55W ECO or FUNAI KODAK VERITE 55 ECO with [Bonjour Scanner] in [kind].

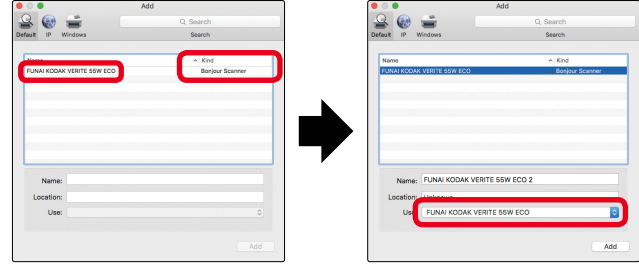

**7** Select [FUNAI KODAK VERITE 55W ECO] or [FUNAI KODAK VERITE 55 ECO] added.

#### **Changing connection type to USB from Wi-Fi connection**

If you would like to change the connection type to USB from Wi-Fi connection, refer to the following instructions.

**1** Connect the USB cable between this unit and your PC first.

Microsoft® Windows®

- **2** Click [Start].
- **3** Select [All apps] > [KODAK VERITE] > [Device Settings] > [Printer re-search].
- **4** Change the connection type automatically after checking one of the connections.

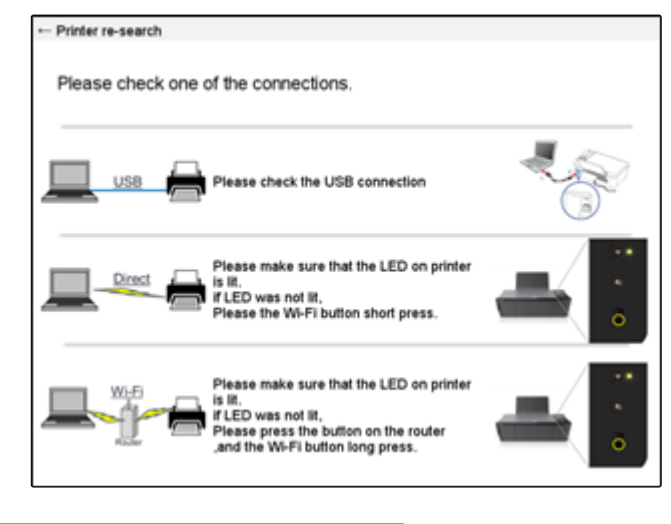

Apple Mac OS

- **1** Follow step **1** of " **Install the printer driver to your PC** " for "Using Wi-Fi (Recommended)" on page 15.
- **2** Connect the USB cable between this unit and your PC.
- **3** Activate [System Preferences].
- **4** Click [Printers & Scanners].

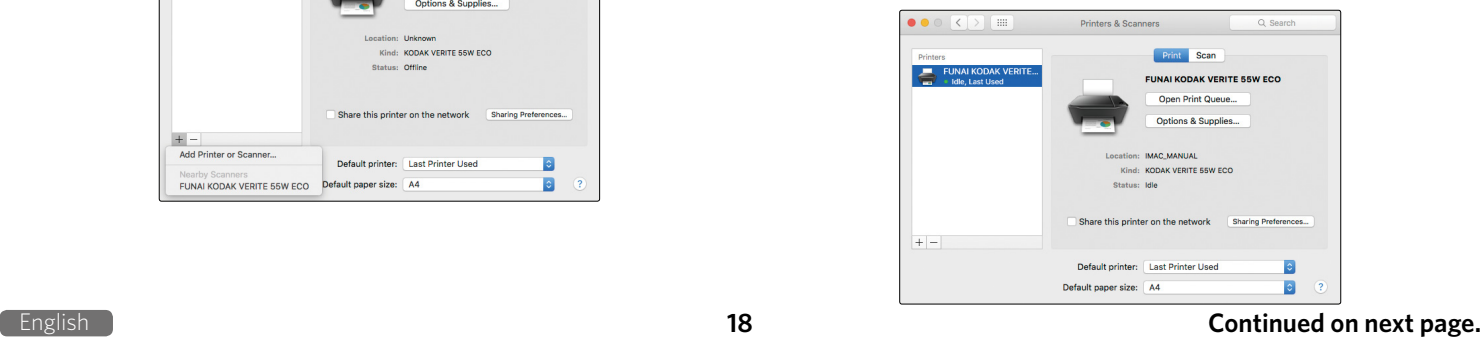

**5** Click [+] > [Add printer or Scanner...].

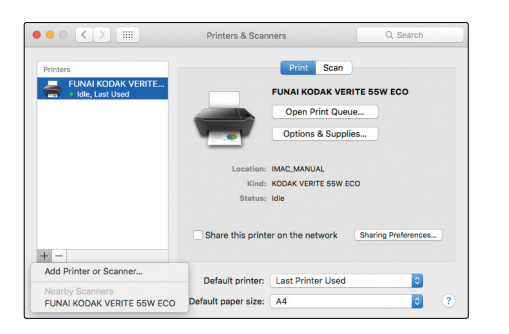

- **6** Click the printer, select the driver from pull-down menu [Use], then click [Add].
	- Make sure to choose FUNAI KODAK VERITE 55W ECO or FUNAI KODAK VERITE 55 ECO with **[USB Multifunction]** in [kind].

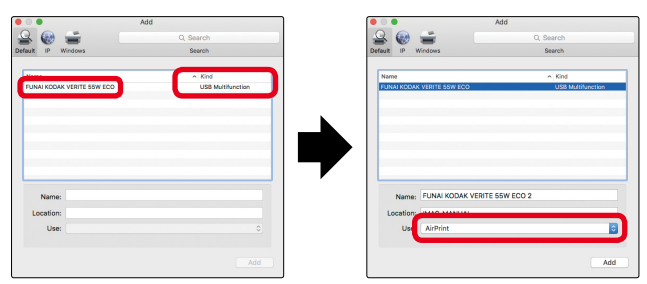

**7** Select [FUNAI KODAK VERITE 55W ECO] or [FUNAI KODAK VERITE 55 ECO] added.

#### **ECO mode**

You can easily save on ink consumption (

#### **• ECO mode status**

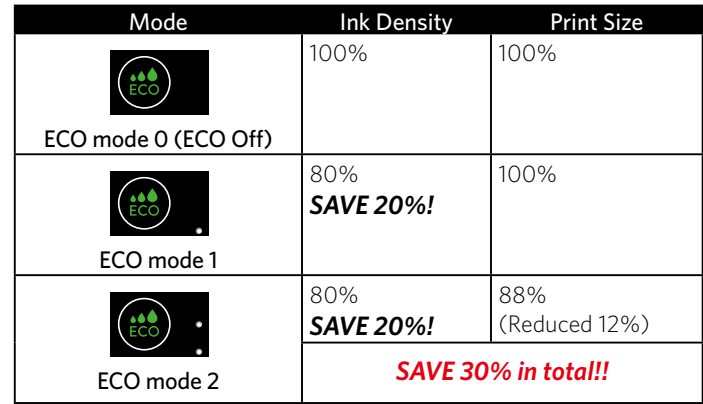

• For **ECO mode 2**, the print size is reduced 94% vertically and horizontally to the center of the image.

#### **e. g. 1)** Paper size : Letter

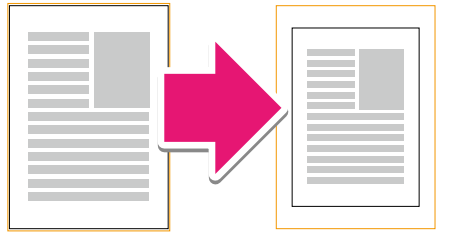

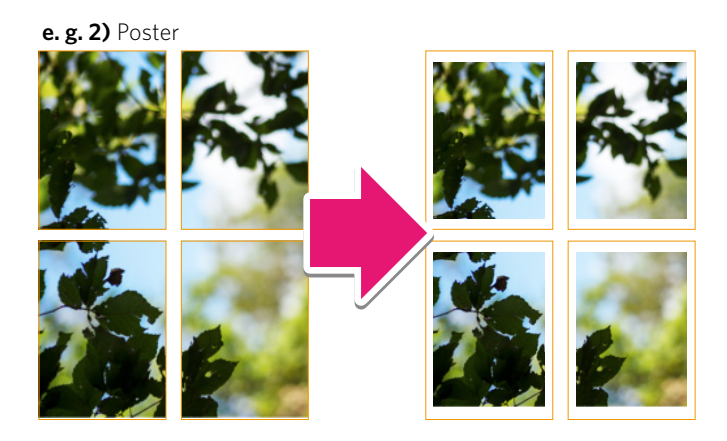

**e. g. 3)** Resizing (Paper : A4 Fit to paper size : A5)

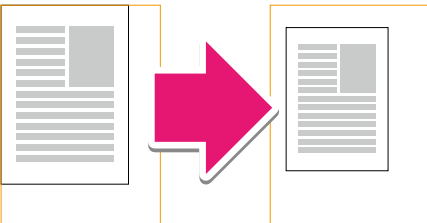

**e. g. 4)** Layout : 2-up

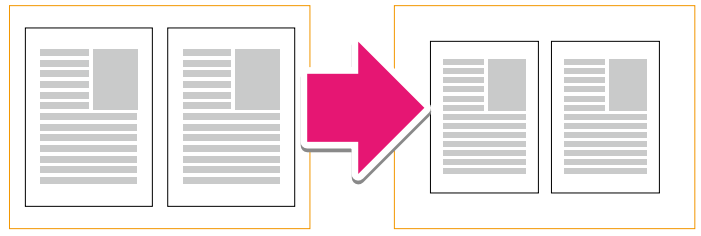

- • Selecting ECO mode, you can automatically save ink and reduce the size of your print.
- • You can also select ECO mode under Printer Preferences of your PC.
- • If you set photo print borderless, the print size is not reduced.
- If the printer goes into Sleep mode or is turned Off (Standby), ECO mode will return to its default setting OFF.

# **Print using your smartphone/tablet**

'Easy Simple Print' can print the data in your smartphone/tablet directly to the unit.

Printing is also available by using the mobile App for Android™ or iOS. For more information, read the following requirements and usage for your smartphone/tablet.

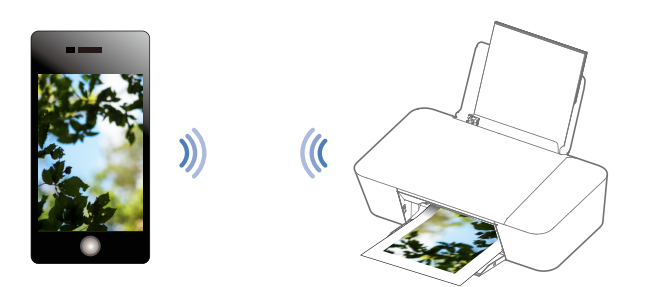

#### **•Requirements**

Your smartphone/tablet must have one of the following operating systems.

#### Android™

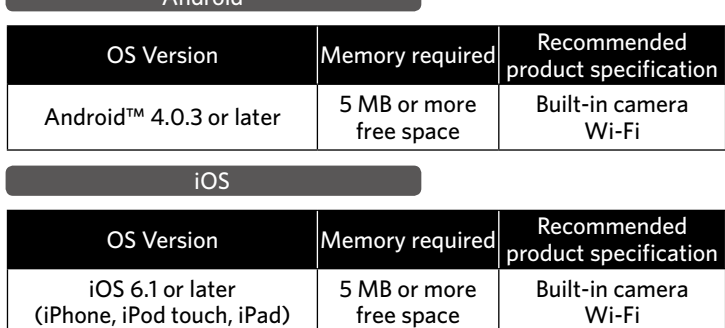

• In order to download the mobile App, you will need a Google Account or an Apple ID.

#### ❏**❏ Note(s)**

• Connect your mobile to the same Wireless Network that your unit is using.

#### **Use the mobile App**

Printing using the print application is available.

#### **• How to download the mobile App**

- **1** From your mobile device go to www.kodakverite.com/support
- **2** Confirm that the "DOWNLOADS" tab is selected, then select [Verite55W Eco / Verite55 Eco] (this unit) from the pull-down menu of "Select Model Number".
- **3** Select "Connect your Mobile Device", then follow the Instructions.
- **4** Install Printer App on your smartphone/tablet using process defined by App Site.

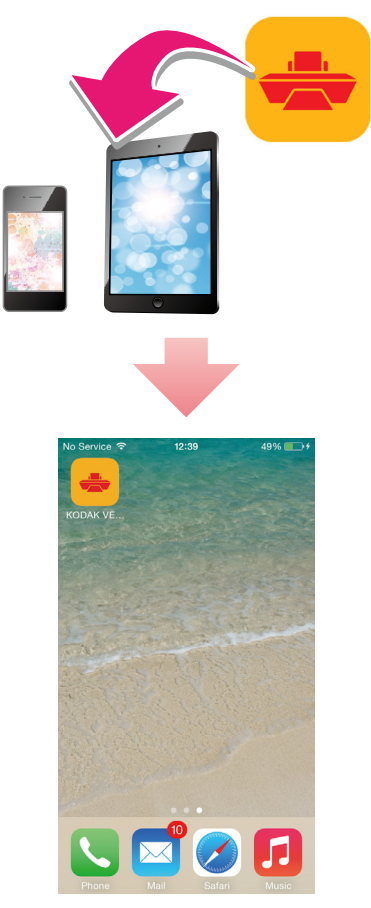

- **5** When the install Icon appears on your smartphone/tablet display, then tap the install Icon.
- Please visit our website for more information about the mobile App - www.kodakverite.com/support

# ❏**❏ Note(s)**

• The mobile App's name and screen images display the current version. They may be changed due to updates.

## **Mobile connection by (Wireless)**

#### ❏**❏ Note(s)**

- • Check whether your smartphone/tablet supports the code reading first.
- **1** Scan the code below (or on the Start Here Guide) with your smartphone/tablet and visit the address obtained.

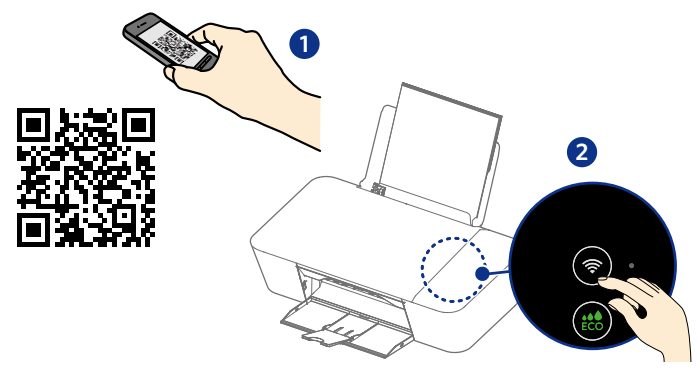

- **2** Your smartphone/tablet will be connected to the website (store) where you can download the mobile App.
- **3** Install the mobile App.
- **4** After installation is completed, run the mobile App and follow its

directions and press  $\left(\widehat{\bullet}\right)$  (Wireless) in order to connect your smartphone/tablet with the unit.

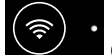

- **•** (Wireless) LED will change from blinking to steady lighting when connection is completed.
- • If your smartphone/tablet and the unit have already connected to the same router (Network), you do not need to press (Wireless).
- • From the next time on, you do not need to scan the code. Simply run the mobile App, then follow its directions and press

(Wireless) to connect your smartphone/tablet with the

❏**❏ Note(s)**

unit.

• The code is a type of two-dimensional barcodes that can be read using smartphones/tablets.

# **Print from a Mobile Device**

This unit supports Google Cloud Print™ and iOS / OS X AirPrint.

#### **Google Cloud Print™**

Google Cloud Print™ is a service provided by Google that allows you to print to the unit registered to your Google account using a Network-compatible device (such as a smartphone/tablet or PC), without installing the printer driver on the unit.

*» Refer to "Google Cloud Print™" on page 37.*

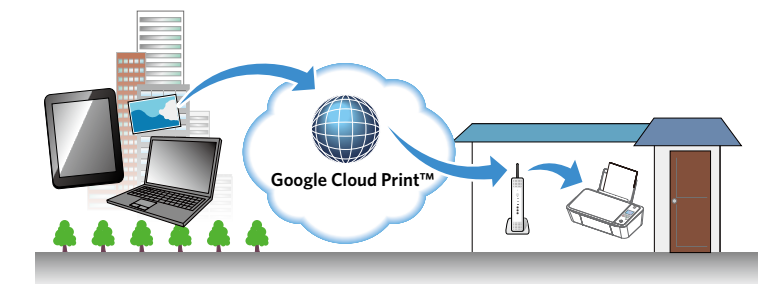

#### ❏**❏ Note(s)**

- • In order to use Google Cloud Print™, you must have a Google account and sign in to your account.
- Make sure the unit and your smartphone/tablet or PC are connected to the Internet.

#### **Supported operating systems and applications**

Google Cloud Print™ is compatible with the following operating systems and applications:

#### **Supported operating systems**

- *–* Chrome OS™
- *–* Android™ 2.1 or later
- *–* iOS 3.0 or later

#### **Applications that can be used for printing**

- *–* Applications for Chrome OS™
- *–* Google Chrome™ browser
- *–* Google Drive™ for mobile
- *–* Gmail™ webmail service for mobile
- • For more information about Google Cloud Print™, visit website at www.kodakverite.com/support

![](_page_21_Picture_21.jpeg)

- **1** Click [RESOLUTION CENTER]
- **2** Select [Verité55W Eco / Verité55 Eco] (this unit) from pull-down menu.
- **3** Select [Software How to].
- **4** Select [Google Cloud].

![](_page_21_Picture_26.jpeg)

#### **AirPrint**

With iOS / OS X AirPrint, you can print photos, emails, web pages, and documents wirelessly from your Apple devices (iPhone, iPod touch, iPad).

iOS / OS X AirPrint does not require a driver to be installed. *» Refer to "AirPrint" on page 38.*

#### ❏**❏ Note(s)**

• Your Apple devices need to be connected to the same Wireless Network that your unit is using.

![](_page_21_Figure_32.jpeg)

#### **Supported operating systems**

Following Apple devices running the latest version:

- *–* iPhone (3GS or later)
- *–* iPod touch (3rd generation or later)
- *–* iPad (all models)
- *–* OS X (v10.7 or later)
- For more information about AirPrint, visit website at -

www.kodakverite.com/support

![](_page_21_Picture_309.jpeg)

- **1** Click [RESOLUTION CENTER]
- **2** Select [Verité55W Eco / Verité55 Eco] (this unit) from pull-down menu.
- **3** Select [Mobile].
- **4** Select [Printing].

# **Check print status from your PC**

#### **Status Messenger for Windows®**

The Status Messenger application automatically displays an error when a unit error has occurred. It is installed together with the printer driver, and is added to the Start-up program by default, so it will automatically launch at startup. It can also be activated from the Windows Start Menu. When the Status Messenger is activated, an Icon appears in the Windows® system tray.

Normal state: Color: Green

Error or Warning: **Color:** Red

For example, if there is no paper in the paper support, an error occurs when you try to print...

![](_page_22_Picture_6.jpeg)

A pop-up appears from the system tray Icon to provide immediate error notification. If you click on the pop-up, an error recovery guide appears so that you can confirm a detailed explanation on how to fix the problem.

![](_page_22_Picture_8.jpeg)

Settings for pop-up message and detailed information display can be configured in Status Messenger Settings.

For how to configure the settings, refer to the following instructions.

#### **• Status Messenger Settings**

To configure the Status Messenger, right click on the Icon in the system tray and select [Settings].

![](_page_22_Picture_13.jpeg)

You can change the following items in the Status Messenger Settings.

• Alert me when a problem prevents printing

When checked: A message will pop up when an error occurs.

- Alert me when my supplies are low When checked: A message will pop up when information is available.
- Show me detailed status about my supplies.

When checked: Status Monitor Center will be launched by clicking on the pop-up or the Icon in the Windows® system tray.

# **Print media**

#### **Specifications for print media**

You can set up normal printer paper, envelopes or printed documents (forms) onto the paper support.

![](_page_23_Picture_261.jpeg)

• Borderless printing is supported with paper sizes Letter, A4, A5, A6, 3x5 in., 4x6 in., 5x7 in., and Hagaki, when printing from your PC.

#### **Q** CAUTION

**Unsuitable Paper!**

- DO NOT insert any sheets of paper into the paper support...
	- that are wet, have been edited with correction fluid, are soiled or have a coated surface.
	- that are held together with office or notebook staples or with tape or glue.
	- that are pasted with note paper.
	- that are creased, crumpled or torn
	- that are curled.

![](_page_23_Figure_13.jpeg)

#### **Forms from a Laser Printer!**

• Forms that have been printed out by a laser printer are not suitable for further printing.

#### ❏**❏ Note(s)**

#### **Curled Paper**

• If paper is curled, use it after flattening paper. 0.08 inches (2) mm) or more curl may cause paper jam.

#### **Storing Paper**

• To avoid curling, when you do not use the unit, unused paper is put into package, please keep it in a flat state. And also, store it avoiding heat, humidity, and direct sunlight.

#### **Insert paper into the paper support**

**1** Slide the paper guide to left side.

![](_page_23_Figure_23.jpeg)

**2** Fan the plain paper to be printed and then tap the paper sheets so the ends are the same.

![](_page_23_Picture_25.jpeg)

**3** Insert the paper into the paper support. You can load up to 60 plain paper sheets (20 lb. or 75  $g/m<sup>2</sup>$ ). Slide the paper guide firmly against the edge of the paper.

![](_page_23_Picture_27.jpeg)

**4** Open the paper exit tray and exit tray extender.

![](_page_24_Picture_1.jpeg)

#### ❏**❏ Note(s)**

#### **Loading Envelopes**

• Insert the envelopes into the paper support. You can load up to 5 envelopes. Place the envelopes with the non-printed side facing forward in the paper support.

![](_page_24_Picture_5.jpeg)

#### **QCAUTION**

• DO NOT reverse the direction when loading envelopes.

![](_page_24_Picture_8.jpeg)

#### **Loading Pre-printed Material**

• If you would like to print on an input sheet (for example, forms or stationery), place the input sheet with the Pre-printed side facing forward in the paper support.

![](_page_24_Picture_11.jpeg)

#### **Q** CAUTION

#### **Forms from a Laser Printer!**

• Forms that have been printed out by a laser printer are not suitable for further printing.

![](_page_24_Picture_15.jpeg)

#### **Child Safety**

- • DO NOT pull out the paper support swiftly, otherwise the tray may fall resulting in injury.
- **5** Make sure the inserted paper format and paper type matches the printer settings.
	- *» Refer to "Print settings" on page 26.*

# **Print settings**

#### **Confirming Printing Preferences for Windows®**

#### ❏**❏ Note(s)**

#### **Microsoft® Windows® Screenshots**

• The screen shots in this guide were made with Windows® 10. If you use Windows® OS other than Windows® 10, the screen interfaces look slightly different. The functions, however, are the same.

#### **• Edit print settings**

When you print a document, the [Print] dialog box appears. Select [VERITE 55W Eco /VERITE 55 Eco] (this unit) and click on [Properties] or [Preferences] and such. The changes to the settings only apply to a print job of the respective application and only until this application is closed.

#### **•** Select default print setting on the Quick menu

You can adjust the default print settings using the **[Ouick]** menu. Click on [Start] > [Settings] > [Devices] > [Devices and printers]. Right click on the name of the unit and select [Printer properties]. Click on [Preferences...] in the [General] tab.

![](_page_25_Picture_9.jpeg)

Quick

After you have selected one of the default settings you want to change the selection will be saved when you click [X] to close the [Quick] menu window.

#### **• Edit detailed print setting on the Details menu**

Click [Details] on the top right corner if you want to change specific detailed settings.

![](_page_25_Picture_534.jpeg)

#### **Change to ECO Mode:**

You can easily use less Ink.

![](_page_25_Picture_535.jpeg)

#### • For more details, refer to "ECO mode" on page 19.

#### **Copies:**

Enter the number of copies you would like to print. Activate [Collate], if you would like to print the copies sorted and not have all the copies of one page behind each other in succession. Activate [Reverse page order], if you would like to change the print order to print the last page of your document first.

#### **Paper size:**

Select the format of the document.

- Letter (8 1/2 x 11 in)
- Letter Borderless
- Legal (8 1/2 x 14 in)
- $\bullet$  Executive (7 1/4 x 10 1/2 in)
- Statement (5 $1/2 \times 81/2$  in)
- • A4 (210 x 297 mm)    A4 Borderless
- • JIS B5 (182 x 257 mm)
- • A5 (148 x 210 mm)
- A5 Borderless
- • A6 (105 x 148 mm)    A6 Borderless
- Envelope #10 (4  $1/8 \times 91/2$  in) • Envelope DL (110 x 220mm)

 $\Box$  Postcard (4 x 6 in.) Borderless

• Envelope C5 (162 x 229mm)

• Postcard  $(4 \times 6 \text{ in.})$ 

• Index Card (3 x 5 in.) • 5x7 in.(2L) (127 x 178 mm)  $\overline{\phantom{a}}$  5x7 in.(2L) Borderless 3.5x5 in.(L) (89 x 127mm)    3.5x5 in.(L) Borderless • Hagaki (100 x 148 mm)  $\overline{\phantom{a}}$ Hagaki Borderless

Adjusting this setting in the print settings of each application is the best option as many programs overwrite the settings of the printer driver.

You can also create, edit or delete to manage custom paper size by selecting [Manage Custom Sizes...].

 $\lfloor \cdot \rfloor$  Select the print settings automatically according to the paper size.] can be selected depend on the paper size.

#### **Color Output:**

Select print output for [Color] or [Black and white].

![](_page_25_Picture_536.jpeg)

#### **Paper type:**

Select the desired paper type. Ensure that the selected paper size is used.

#### **Print Quality:**

Select the Quality settings to match the document type to be printed. You can select the type of Print Quality [Auto/Draft/Normal/Best].

![](_page_25_Picture_537.jpeg)

#### **Sharpen:**

Adds sharpness to the image.

![](_page_25_Picture_538.jpeg)

#### **Collate:**

The Collate feature controls the order of printed pages when printing multiple copies of a document. For example, if you are printing two copies of a five-page document, then the page order of the collated output would be 1, 2, 3, 4, 5, 1, 2, 3, 4, 5. The page order of the noncollated output would be 1, 1, 2, 2, 3, 3, 4, 4, 5, 5.

![](_page_25_Picture_539.jpeg)

**[Off]** Deactivates Collate

#### **Reverse page order:**

![](_page_26_Picture_477.jpeg)

#### **Page Orientation:**

This function allows you to select the direction of printing on a page. You can set whether to print in Portrait or Landscape format. Adjusting this setting in the print settings of the application is the best option as many programs overwrite the settings of the printer driver.

![](_page_26_Picture_478.jpeg)

#### **Resizing Options:**

If you would like to resize the printing document, click on [On].

![](_page_26_Picture_479.jpeg)

#### **Print on both sides (Duplex):**

You can select whether to print on one side only or manually print on both sides.

![](_page_26_Picture_480.jpeg)

#### ❏**❏ Note(s)**

#### **When [Print on both sides] is set to On.**

- • When "Manually print on both sides" is selected for two-sided printing, this unit will operate as follows:
	- 1. Odd pages will be printed.
	- 2. After completion of odd page printing, an instruction sheet will be printed. There is no notification on the PC for this. Follow the instructions on the printed sheet.

After the instruction sheet is printed, you must manually turn the stack of printed pages over and place them in the paper support.

Before placing the pages with the front printed sides in the paper support, make sure of the following items to avoid a paper jam or double-feed:

- *–* All other paper (unused paper) has been removed from the paper support.
- *–* The ink is completely dry.
- *–* The paper is not curled or creased. If it is, flatten the paper.
- *–* Align the corners of the paper.
- *–* A paper jam or double-feed may occur if the paper is in a bad condition or the printed page is placed incorrectly.
- *–* Maximum number of sheets by paper type: Plain paper (20 lb.): 30 sheets (60 pages)

Postcard: 15 sheets

- 3. After 30 seconds, even-numbered pages will automatically be printed.
- Because the default setting is [Reverse page order], for an even-numbered document, odd-numbered pages will be printed after even-numbered pages are printed.

#### **Page Layouts:**

![](_page_26_Picture_481.jpeg)

#### ❏**❏ Note(s)**

#### **When [Poster] is selected.**

• Depending on the poster size that you select, your document is divided into an equal number of sections, each of which prints on a full sheet of paper. When all sections have printed, you can trim the extra white space around each page and join the individual sheets to create a poster. Supported size of poster -  $2 \times 2$  (4 pages),  $3 \times 3$  (9 pages), or 4  $\times$ 4 (16 pages).

#### **Watermark:**

You can choose a watermark from three modes. (Same watermark on all pages, a different watermark on first page, or a different watermark on odd/even pages.) Select a watermark that you would like to add to your print job.

#### [Use the same watermark on all pages]

- • (None) • Username.
- • Confidential • Date and Time
- • Draft

#### [First page]

You can choose the same selection above ([(None)] to [Date and Time]) on the first page.

#### [Other pages]

You can choose the same selection above ([(None)] to [Date and Time]) on the other pages.

#### To add or remove watermark, click on [Edit Watermarks].

![](_page_26_Picture_482.jpeg)

#### **• Save Detail changes**

Click on [Save] on the [Details] settings in the top left corner to save the changes to the respective register.

The saved configuration information will be managed by names. You can type the substitute name for [Custom 1] when [Save Print Settings] windows appears.

Click on [Quick] or [X] to close the [Details] settings window without saving.

#### **• Delete Custom settings**

You can delete custom settings by Quick menu. Select the one of the registered settings, then click [Delete].

## **Confirming Print Settings for Mac**

❏**❏ Note(s)**

#### **Macintosh Screenshots**

• The screen shots in this guide were made with the Preview (Applications) of OS X 10.11. If you use another version of OS X or another application, the screen interfaces look slightly different. The functions, however, are the same.

![](_page_27_Picture_4.jpeg)

#### **Paper Size:**

Select the format of the document. Adjusting this setting in the print settings of each application is the best option as many programs overwrite the settings of the printer driver. You can also create and manage custom paper size by selecting [Manage Custom Sizes...].

#### **Orientation:**

Choose Portrait or Landscape output.

#### **• Edit Print Settings for a print job**

When you print a document, follow the Steps below.

- **1** Open the file you want to print.
- **2** Select [File] on the menu bar.
- **3** Select [Print...], then the Printer Setting menu will be displayed.
- **4** If details are not displayed, select [Show Details] on the bottom of the Print Menu. You can edit Print Settings when details are displayed.

#### **• Save changes**

- **1** Click on [Presets] list box, and select [Save Current Settings as Preset...]. The saved configuration information will be managed by names.
- **2** Input name in [Preset Name:] textbox, then select [Preset Available For:] radio button.
- **3** Click on [OK] to save and close the window.
- **4** Select [Cancel] to close window without saving.

#### **• Load settings**

• You can access the saved settings quickly by selecting a name from [Show Presets...] in [Presets] list box.

#### **•Change Print options**

• In the Print Setting menu, select the Print options you want to change in the red frame below.

![](_page_27_Picture_250.jpeg)

**Preview**

![](_page_27_Picture_251.jpeg)

#### **Auto Rotate:**

Automatically selects portrait or landscape.

#### **Scale:**

Enter the scaling ratio.

#### **Scale to Fit:**

Input the scaling ratio of [Print Entire Image] or [Fill Entire Paper] automatically.

#### **Copies per page(s):**

Print multiple copies of the page(s).

![](_page_28_Picture_0.jpeg)

![](_page_28_Picture_1.jpeg)

#### **Pages per Sheet:**

Print multiple pages on one sheet.

#### **Layout Direction:**

If you print multiple pages on a sheet, select the layout direction.

#### **Border:**

Print the border on the sheet.

Reverse page orientation: If you would like to reverse page orientation, select the checkbox.

#### **Flip horizontally:**

If you would like to flip horizontally, select the checkbox.

#### **• Paper Handling**

![](_page_28_Picture_12.jpeg)

#### **Pages to Print:**

If you would like to print odd/even pages only, select [Odd only] or [Even only].

#### **Page Order:**

If you would like to print in reverse order, select [Reverse].

#### **Scale to fit paper size:**

If you would like to scale to fit your printer paper, select the checkbox and select [Destination Paper Size].

#### **Destination Paper Size:**

Select the paper size to scale.

#### **Scale down only:**

If you don't want to scale up, select the checkbox.

#### **•Cover Page**

If necessary, you can print the cover page.

![](_page_28_Picture_254.jpeg)

#### **Print Cover Page:**

If you would like to print the cover page, select [Before document] or [After document].

#### **Cover Page Type:**

If you would like to print the cover page, select the cover page type.

#### **•Quality & Media**

![](_page_28_Picture_255.jpeg)

#### **Print Quality:**

Select the Quality settings to match the document type to be printed. You can select the type of Print Quality [Auto/Draft/ Normal/Best].

[Auto] Printing with a quality suitable for the paper type that is selected.

[Draft] High-speed printing, but low image quality.

[Normal] Standard speed printing and image quality.

[Best] Highest quality image, but printing speed is low.

#### **Paper Type:**

Select the desired Paper Type. Ensure that the selected paper size is used.

#### **Sharpen:**

Activate Sharpen, if you would like to add sharpness to the image.

#### **•Advanced Options**

Color Output: Select print output from [Color] or [Black and White].

# **Making copies**

The copy function is available using  $\left(\frac{1}{\sqrt{2}}\right)$  on the unit.

- **1** Lift the scanner lid on the unit.
- **2** Load the original print side down on the scanner glass.

![](_page_29_Figure_4.jpeg)

- **3** Close the scanner lid.
- **4** Specify the settings as necessary.
- **5** Press    .

![](_page_29_Figure_8.jpeg)

- **6** The unit will start copying.
	- To cancel copy, press and hold  $\phi$

#### **Direction of the copy**

• Document is being copied as described above, printed copy comes out as shown below.

![](_page_29_Picture_13.jpeg)

### **Copy Setting**

Printing using the print application is available.

#### **•Copies**

Set the number of Copies.

![](_page_29_Picture_188.jpeg)

- **1** Select the number of copies [1] to [99]. Enter the number [1] to [99] directly in the box, or click [+] to increase the number of copies or [-] to decrease the number of Copies.
- **2** Click [Copy] or press .

#### **•Color**

Set the copy Color setting.

- **1** Click [Document Color] or [Black and White], or choose from pull-down menu.
	- Color Black/White

#### **•Quality**

Set the copy Quality from pull-down menu.

- • Text • Photo
- • Text/Photo • Draft

#### **• Paper Size**

Set the Paper Size for the copy document from pull-down menu.

- • Letter
- • Legal
- • Executive
- • Statement
- • A4
- • JIS B5
- • A5 • A6
- 
- • Hagaki
	- Envelope #10 • Envelope DL

• Glossy Photo • Matte Photo

• Envelope C5

• 5x7 in. (2L) • 3.5x5 in. (L)

• Postcard (4 x 6 in.) • Index Card (3 x 5 in.)

**• Paper Type**

Set the Paper Type from pull-down menu.

- • Plain
- • Labels
- Envelope

#### **•Brightness**

Set the level of Brightness. Adjust the slider to the right to get brighter and to the left to get darker.

#### **•Resize**

Set the Resize for enlarging or compressing the copy document from pull-down menu.

- • 100% Default
- • 130% Letter->Legal
- • 104% Executive->Letter
- 97% Letter->A4
- • 93% A4->Letter
- • 85% Letter->Executive
- • Custom\*
- \* You can select custom Resize range from 25% to 400%. Enter the number [1] to [99] directly in the box,

click [+] or [-] to select the Resize value. The default value is 100%.

#### **QCAUTION**

• [Resize] and [Pages per Side] can never be set at the same time. If either setting is set, another one will be reset to the [Resize]: [100%] or [Pages per Side]: [One].

#### **• Pages per Side**

You can copy multiple pages on one sheet by printing smaller images of each page.

- **1** Lift the scanner lid on the unit.
- **2** Load the original print side down on the scanner glass.
- **3** Close the scanner lid.
- **4** Click either printing option
	- • One
	- 2 in 1 Portrait • 4 in 1 Portrait • 4 in 1 Landscape
	- 2 in 1 Landscape

![](_page_30_Picture_497.jpeg)

- **5** Click [Copy] or press
- **6** Remove the first page from the scanner glass and place the next page.
- **7** Click [Copy] or press  $\left(\begin{array}{c}\n\text{I}\n\text{I}\n\text{I}\n\end{array}\right)$  to continue to scan the next page.

Repeat this until you have scanned all the pages.

#### **QCAUTION**

• [Resize] and [Pages per Side] can never be set at the same time. If either setting is set, another one will be reset to the [Resize]: [100%] or [Pages per Side]: [One].

#### **•ID Card Copy**

You can copy both sides of a small document (e.g. ID card, business card) onto one page.

![](_page_30_Picture_498.jpeg)

#### ❏**❏ Note(s)**

• This function is valid only with Letter or A4 size paper.

- **1** Click [Start ID Card Copy].
- **2** Load plain Letter or A4 size paper on the paper support.
- **3** Lift the scanner lid on the unit.
- **4** Load the front side of the ID card facedown on the scanner glass in the left rear placement corner with arrows and then Click [Copy] or
	- press  $\left(\mathbf{a}\right)$ , then Copying process will start.

![](_page_30_Picture_499.jpeg)

**5** Lift the scanner lid on the unit, flip ID card over and click [Copy] or

![](_page_30_Picture_61.jpeg)

❏**❏ Note(s)**

• If you have changed the Paper Settings in the Setup Menu, the default value of Paper Settings in the Copy Menu will also be changed.

![](_page_30_Picture_66.jpeg)

# **Scanner**

You can use a variety of scanner functions from your smartphone/tablet or PC. The "Scanning" application is available if your PC has a Windows® platform.

The scanner function is also available by using an application called "Image Capture" bundled as a default for Mac.

Or the mobile App for Android™ and iOS. For information on the mobile App, refer to "Print using your smartphone/tablet" on page 20.

#### ❏**❏ Note(s)**

- You cannot use the scan function directly with this unit.
- • Load the original print side down on the scanner glass. Make sure to align the original print to the left rear corner of the scanner glass with arrow marks.

![](_page_31_Figure_7.jpeg)

- The readable area of the scanner is not equal to the area of the scanner glass. Therefore, when placing the document in the left rear corner of the scanner the edges of the document may not be scanned.
- • 0.079 inch (2 mm) missing in the short side, and 0.024 inch (0.6 mm) missing in the long side of the scan area.

# **Scan in [Scanning] application by Windows®**

Run [Scanning] from the [Start] menu as it appears in the window below.

![](_page_31_Picture_12.jpeg)

Click [Scan] and will start the scanning.

#### Settings

If you would like to change the settings, click [Details].

![](_page_31_Picture_414.jpeg)

#### **File Format:**

Select the File Format from below:

• JPEG • PDF

#### **Paper Size:**

Select the Paper Size from below:

- • Letter
- • Executive
- • Statement
- • A4  $\cdot$  B5(JIS)
- • A5
- • A6
- • 4x6 in.(Postcard/KG)

#### **Resolution (dpi):**

Select the scan Resolution from below:

- • 75 dpi • 150 dpi
- • 100 dpi • 200 dpi
	-
- ❏**❏ Note(s)**
	- Scanning at 1200 dpi or more is available on the "High Resolution Scanning" application included with the Software.

#### **Color Depth:**

Select the scan Color Depth from below:

• Gray • Black & white • Color

#### **Content Type:**

Specify the Content Type of the scan document from below:

- • Text • Text/Graphics • Photo
- **Scan:**

Starts Scan.

#### **Brightness:**

Select the Brightness level. Adjust the bar toward the left end to set the reproduction darker. Adjust the bar toward the right end to set the reproduction lighter. The Brightness level will be reflected on the scanned data.

#### **Contrast:**

Select the Contrast level. Adjust the bar toward the left end to reduce the Contrast. Adjust the bar toward the right end to increase the Contrast. The contrast level will be reflected on the scanned data.

#### **Background Removal:**

Select Background Removal to remove the background on the scan data. The Background Removal feature adjusts the amount of background that is visible on the scanned data.

 $\cdot$  L(3.5x5 in.) • Hagaki

• Envelope DL • Envelope C5 • Entirely

• 300 dpi • 600 dpi

• 1200 dpi

• 3x5 in.(Index Card)  $• 2L(5x7 in.)$ 

• Envelope #10

#### **Scan in Mac**

Run the Image Capture application. (Scanning with other applications such as "Preview" is a very similar process.)

#### **• Simplified scan mode**

In the "Simplified" scanner interface, follow these Steps:

- **1** Place the document you would like to scan on the scanner glass.
- **2** Open Image Capture located in the Applications folder.
- **3** Select this unit from list of devices.
- **4** Select the desired destination where the scanned document is to be saved from the [Scan To] pop-up menu.
- **5** Click [Scan] to scan.
- **6** A preview will appear on your monitor when scanning is completed.

![](_page_32_Picture_10.jpeg)

#### **•Advanced scanning options**

In the "simplified" scanner interface, click [Show Details] if you want to enter a detailed scan mode with more advanced options.

![](_page_32_Picture_13.jpeg)

#### **Kind:**

Select the scan Color depth from below:

- Color • Black & White • Text
	- *–* Choose "Color" to scan an object in Color.
	- *–* Choose "Black & White" to scan an object in Grayscale (256 or Thousands of grays).
	- *–* Choose "Text" to scan text documents.

#### **Resolution:**

Select the scan Resolution from below:

![](_page_32_Picture_391.jpeg)

- • 100 dpi • 200 dpi • 600 dpi
- *–* Select the [Use Custom Size] checkbox to enable the [Size] fields to specify the width and height you want to scan. Select pixels, inches or cm (centimeters).

![](_page_32_Figure_25.jpeg)

#### **Rotation Angle:**

Set the number of degrees for the clockwise rotation of your scanned image.

#### **Auto Selection:**

Choose one of the following from the [Auto selection] pop-up menu.

![](_page_32_Picture_392.jpeg)

#### **Scan To:**

Select the desired destination where the scanned document is to be saved.

#### **Name:**

Enter the name of sca

nned images. For multiple scans, the name entered will be a part of incrementally named scans. For example, enter "doc", and the names of the scanned images will be "doc1.jpeg", "doc2.jpeg", and so forth.

#### **Format:**

Select the image format of the scan from below:

![](_page_32_Picture_393.jpeg)

- *–* Text
- • JPEG • TIFF
- • PNG

#### **Image Correction:**

When [Manual] is selected, the adjustment of the following parameters are possible.

#### **Document Type:**

Select the type of document to be scanned from below:

![](_page_33_Picture_149.jpeg)

![](_page_33_Picture_3.jpeg)

#### **When choosing [Color] in [Kind:]**

![](_page_33_Picture_150.jpeg)

#### **When choosing [Black & White] in [Kind:]**

![](_page_33_Picture_151.jpeg)

#### **When choosing [Text] in [Kind:]**

*–* [Threshold] to adjust the transition point between dark and light.

![](_page_33_Picture_152.jpeg)

# ❏**❏ Note(s)**

• Those images are created based on the screen of OS X 10.11. If the version of the OS is different or the OS is updated, it is possible that the display on the screen has changed.

# **Settings**

You can set up the unit as you like depending on your needs.

*–* From the Start Menu, activate [Device Setting].

![](_page_34_Picture_3.jpeg)

#### **Device Sleep Time**

You can set the time to go into Sleep mode.

![](_page_34_Picture_178.jpeg)

**1** Enter the number [1] to [120] directly or click [-] or [+] by minute.

#### **Wi-Fi Setup**

You can set the following Wi-Fi settings.

*–* Click [Wi-Fi Setup].

![](_page_34_Picture_11.jpeg)

#### **• Network and Password**

If you would like to connect to a router manually, follow the Steps below.

**1** Click the SSID you would like to connect.

![](_page_34_Picture_179.jpeg)

**2** Enter Password and click [Connect].

#### **•IP Address**

**1** Click [IP Address].

![](_page_34_Picture_180.jpeg)

**2** Select [Auto] or [IP Address].

#### **[Auto] DHCP mode**

It's easy to Automatically get the IP address of this unit from the Network.

#### **[IP address] Static mode**

Set the Network address manually.

- **3** If you select [Manual], set the items below.
	- • IP Address • Default Gateway
	- Subnet Address • DNS Address

![](_page_34_Picture_181.jpeg)

**4** Click [Save].

# **• Proxy**<br>**1 Click 1**

**1** Click [Proxy].

![](_page_35_Picture_194.jpeg)

- **2** Select [OFF] or [Proxy].
- **3** If you select [Proxy], set the items below.
	- Address

![](_page_35_Picture_195.jpeg)

**4** Click [Save].

#### **• Host Name**

**1** Click [Hostname].

![](_page_35_Picture_196.jpeg)

*–* Current Host Name is displayed.

- **2** If you would like to change it, enter Host Name.
- **3** After entering the Host Name, click [Save].

## **• Direct Connect Time**

**1** Click [Direct Connect Time].

![](_page_35_Picture_197.jpeg)

- **2** Select Direct Connect Time from pull-down menu.
	- Disconnect
	- $5 min$  $• 60 min$ • Unlimited
	- • 10 min
	- *–* If you select [Unlimited], when the mobile is connected by Direct Mode until selecting [Disconnect] this unit remains in the Direct Mode.
	- *–* If you select [Disconnect], the Direct Connection will be immediately terminated.

#### **• Friendly name**

#### **1** Click [Friendly name].

![](_page_35_Picture_198.jpeg)

- **2** Enter the name you would like.
- **3** After entering the Friendly Name, click [Save].

## **Google Cloud Print™**

You can set the Google Cloud Print™ settings.

*–* Click [Google cloud print].

![](_page_36_Picture_3.jpeg)

# **••** Status<br>1 The Go

**1** The Google Cloud Print™ connection (or registration) status, unit name, and unit description will be displayed.

![](_page_36_Picture_6.jpeg)

The following table shows the Google Cloud Print™ service registration and connection status of this unit.

![](_page_36_Picture_265.jpeg)

#### **•Register to Google Cloud Print™**

**1** Click [Register/Unregister].

![](_page_36_Picture_266.jpeg)

**2** Click [Start], then registration will start. The unit will print a registration URL for the Google Cloud Print™ registration.

![](_page_36_Picture_267.jpeg)

#### ❏**❏ Note(s)**

- • Load plain Letter or A4 -size paper.
- **3** Access that registration URL within 14 minutes and follow its instructions.

![](_page_36_Picture_268.jpeg)

#### **• Enable/Disable**

**1** Click [Enable/Disable].

![](_page_36_Picture_269.jpeg)

**2** Select [Enable] or [Disable].

![](_page_36_Picture_270.jpeg)

#### **AirPrint**

Enable or disable the AirPrint function.

**1** Select [Enable] or [Disable].

![](_page_37_Picture_3.jpeg)

#### **Software update**

You can update your printer's Software.

**1** Click [Update Now], then automatically starts updating.

![](_page_37_Picture_7.jpeg)

Once you check  $\Box$ , the server will receive your printer's data.

## **Printer Utility**

You can perform maintenance operations.

*–* Click [Printer Utility].

![](_page_37_Picture_109.jpeg)

#### **•Clean Printhead**

- **1** Load plain Letter or A4 -size paper.
- **2** Click [Clean Print Head].

![](_page_37_Picture_110.jpeg)

- **3** A page prints, forcing ink through the ink cartridge nozzles to clean them.
- **4** Print the document again to verify that the print quality has improved.

#### **•Cartridge Setup**

Print the alignment pattern for alignment adjustment. By reading the pattern with the scanner, the printer alignment is optimized and the print quality will be better.

**1** Load plain Letter or A4 -size paper.

#### **2** Click [Cartridge Setup].

![](_page_38_Picture_4.jpeg)

#### **3** Click [Start].

![](_page_38_Picture_6.jpeg)

- **4** The unit will start printing the alignment pattern.
	- The  $(\circ)$  (Power) LED will light up then blink rapidly. LED lighting

![](_page_38_Picture_9.jpeg)

*» Refer to "Meaning of LED behavior and lights" on page 9.*

**5** Open the scanner lid on the unit. Load the front side of the alignment pattern result facedown at the placement corner of the scanner glass (see below), then click [Next] to start the alignment adjustment after closing the scanner lid.

![](_page_38_Figure_12.jpeg)

- **6** The unit will start scanning the alignment pattern to set an appropriate alignment on this unit.
- **7** When alignment is completed, [End Cartridge setup] message will be displayed on the PC screen.

![](_page_38_Picture_138.jpeg)

#### **• Print Reports**

Print out the configuration information.

- **1** Click [Print Reports].
- **2** Click [Start] to start printing the configuration report.

![](_page_39_Picture_4.jpeg)

#### **•B** Restore Factory Default

All of the unit settings will be reset to the factory default.

#### **1** Click [Restore Factory Default].

![](_page_39_Picture_296.jpeg)

**2** Click [Restore].

• If you choose [Restore], all settings will be restored to factory defaults and the unit will restart.

![](_page_39_Picture_11.jpeg)

**3** Click [Restore Factory Default].

#### **• Paper Setup**

Sets the paper type and paper size.

# ❏**❏ Note(s)**

- If you change the following Paper Settings, the default paper setting values in the Copy Menu will also be changed.
- This setting will also affect the AirPrint paper size setting.

#### *–* Click [Paper Setup].

![](_page_39_Picture_297.jpeg)

#### **• Paper Size**

Set the Paper Size for the copy document.

- **1** Select the Paper Size from pull-down menu.
	- • Letter
	- • Legal
	- • Executive
	- • Statement
	- • A4
	- • JIS B5
	- • A5 • A6
- $\bullet$  3.5 x 5 in. (L) • Hagaki

• Postcard $(4 \times 6)$  in.) • Index Card(3 x 5 in.)  $• 5 x 7 in. (2L)$ 

- Envelope #10 • Envelope DL
- Envelope C5
- 

• Glossy Photo

#### **• Paper Type**

- **1** Select the Paper Type from pull-down menu.
	- • Plain
	- • Labels
- • Matte Photo
- • Envelope

# **Web interface**

The Web interface is available to you on all operating systems. You can access the web interface with an Internet browser on your PC and conduct many different settings to your unit.

You can access the Web interface if the unit is connected to a Network via Wireless Connection.

#### ❏**❏ Note(s)**

- Before you start, make sure your PC and the unit are connected to the SAME NETWORK.
- • When the unit is connected to the Network, the    (Wireless) LED lights up.

![](_page_40_Picture_6.jpeg)

#### **Confirming the IP Address**

You will need the current IP address of the unit in order to access the Web interface. You can verify the IP address by printing out the Configuration Report.

*» Refer to "Print Reports" on page 40.*

![](_page_40_Picture_10.jpeg)

Unit's IP address

#### **Calling the Web interface**

For the first time use, you will need to set the Password to get the entire features on the Web interface. After you have set the Password, you do not need to set the Password anymore.

**1** Start an Internet browser on a PC, which is connected to the Network.

#### ❏**❏ Note(s)**

#### **Suitable Internet browser**

- • We recommend the following Internet browser.
- *–* Windows®: Internet Explorer® (version 8.0 or above)
- *–* Mac: Safari (version 1.3 or above)
- **2** Enter the IP address of the unit into the address bar of the browser.

![](_page_40_Picture_290.jpeg)

**3** The following screen will be displayed.

![](_page_40_Picture_291.jpeg)

*» Refer to "Login Password" on page 44.*

#### **Device Status**

You can check the status of the unit, such as remaining ink level.

#### **Device Configuration**

#### **•General Settings**

You can change the following items.

- Default paper size/type If you change this setting, the default paper size/type in Copy Menu setting are also changed.
- • Sleep mode time

You can change the time required before unit enters Sleep mode from [1 min/10 min/20 min/30 min/40 min/50 min/60 min/70 min/80 min/90 min/100 min/110 min/120 min].

#### **• Print Reports**

You can print out the configuration report.

#### **• Factory Reset**

You can restore the default settings to the unit.

# ❏**❏ Note(s)**

• The unit will automatically restart after reset to factory settings. (The Web Interface will be disconnected.)

![](_page_41_Picture_236.jpeg)

# **Network**

![](_page_41_Picture_16.jpeg)

If necessary, you can confirm or set the state of the Network. If you are not familiar with Network management, use the default settings.

❏**❏ Note(s)**

• Be careful if you want to assign the IP address manually. If the IP address you entered is not correct, you will not be able to connect to the unit. When you cannot connect to the unit after a configuration change, please reset the unit.

- *» Refer to "Restore Factory Default" on page 40.*
- When the connection of the unit is changed, the Web interface will be disconnected. If necessary, reconnect the Web interface.

#### **• Enable Wi-Fi**

![](_page_41_Picture_237.jpeg)

![](_page_41_Figure_24.jpeg)

#### ❏**❏ Note(s)**

• Even if the Wireless function is set to Off, when you connect by Easy Simple Print, the Wireless function will be valid.

• When you have connected the unit to the access point/router, if you set to disable Wi-Fi, you will not be able to operate from the Web Interface. If you connect to Wi-Fi again,

![](_page_41_Picture_28.jpeg)

#### **•TCP/IP (IPv4) Settings**

![](_page_41_Picture_238.jpeg)

You can change the IP source / IP address or the like.

#### ❏**❏ Note(s)**

• The initial value of the IP Source of Wireless is DHCP.

#### **•IPv6 Settings**

This unit supports IPv6 in order to support AirPrint. You can check the information on IPv6.

#### **•Wireless LAN Settings**

![](_page_42_Picture_1.jpeg)

• You can change connection settings by setting the SSID / Security / Password for Wireless Connection.

#### **• Proxy Settings**

![](_page_42_Picture_269.jpeg)

• You can connect to Internet through a proxy server.

#### **Mobile**

#### **•AirPrint**

You can AirPrint Settings.

*» Refer to "AirPrint" on page 22 for more information.*

#### ❏**❏ Note(s)**

• When you select [Certificate Installation] or [Certificate Request Generate], you can set the encrypted communication.

#### **AirPrint Configuration**

You can turn On/Off the AirPrint function. If set to On, you can print using the AirPrint.

![](_page_42_Picture_14.jpeg)

• The printer name (Friendly Name) and its information are displayed when you are using AirPrint.

#### **•Google Cloud Print™**

You can set the Google Cloud Print™ settings.

![](_page_42_Picture_270.jpeg)

- • Registration and connection status of Google Cloud Print™ will be shown. More information can be found under "Google Cloud Print™".
- *» Refer to "Google Cloud Print™" on page 37 for more information.*
- The printer name and its information are displayed when you are using Google Cloud Print™.

#### **Action**

![](_page_42_Picture_271.jpeg)

![](_page_42_Picture_272.jpeg)

\*Usually, set the XMPP ping interval to 5 minutes (default).

To change this setting, select [Set XMPP Ping Interval] in [Select Action] and choose the communication interval from 1 minute to 10 minutes.

#### ❏**❏ Note(s)**

• When you select [Register to Google Cloud Print], then ensure plain Letter or A4-size paper is loaded.

#### **Order Supplies**

If you would like to purchase consumable material, visit the following website at www.kodakverite.com/support

## **Software Update**

![](_page_43_Picture_1.jpeg)

- • If the Software Update for this unit is available, the Update button is displayed. Press it and start to update the Software.
- When the Software is the latest version, the Update button is not displayed.

#### **Login Password**

![](_page_43_Picture_5.jpeg)

• Once you have logged in to the Web interface with "admin", it is recommended that you change the Password.

#### ❏**❏ Note(s)**

• Record the Password in case you forget it.

- If you have forgotten the Password, you can perform [Restore Factory Default] to reset all settings, including the Password, to their factory default. After resetting the unit, you can login with the default Password "admin".
- Passwords may only contain alphanumeric characters, and are from 1 to 32 characters in length.
- • The default Password "admin" provides you with full access to all setup functions, but can allow access by an unauthorized third party. It is recommended that you change the Password.

# **Service**

#### ❏**❏ Note(s)**

• If any problems occur, please see the notifications on the Status Messenger (Windows®).

*» Refer to "Status Messenger for Windows®" on page 23.*

#### **Checking ink levels**

#### **Using PC**

*» Refer to "Status Messenger for Windows®" on page 23.*

#### **Changing the ink cartridge**

#### **QCAUTION**

#### **Use Original Consumable Materials!**

• Use only original consumable materials. These are available from a specialized retailer or through our order service. Other consumable materials can cause damage to the unit.

#### **Observe Packaging Instructions**

- • Follow the instructions on the packaging of the consumable materials.
- **1** Open the unit by lifting the Ink door.

**CAD DO NOT Open During a Print Job!**

• Never open the Ink door while printing.

![](_page_44_Picture_16.jpeg)

**2** Press outside blue Cartridge tab to open the Cartridge slot.

![](_page_44_Picture_18.jpeg)

![](_page_44_Picture_19.jpeg)

**4** Remove the Black and Color Ink cartridges from the packaging.

![](_page_44_Picture_21.jpeg)

**5** Remove the plastic tape on the Black and Color Ink cartridges using the red pull tab.

![](_page_44_Picture_23.jpeg)

# **W** DO NOT TOUCH

**3** Remove the cartridges.

• DO NOT TOUCH the gold contact area on the back or the metal nozzles on the bottom of the Cartridge.

![](_page_44_Picture_26.jpeg)

**6** Set the Color Ink cartridge all the way into the slot on the right side.

![](_page_44_Figure_28.jpeg)

**7** Set the Black Ink cartridge all the way into the slot on the left side.

**8** Push and click the center green Cartridge tab to close the slot until the cover snaps securely into position.

![](_page_45_Figure_1.jpeg)

**9** Close the Ink door.

![](_page_45_Picture_3.jpeg)

#### **QCAUTION**

#### **Ink Cartridge Not Inserted Correctly!**

• If the Ink door does not close properly, the Ink cartridges are not inserted correctly. Remove the Ink cartridges and then insert them again correctly.

![](_page_45_Picture_7.jpeg)

#### **Ordering supplies**

If you would like to purchase consumable material, visit the following website at www.kodakverite.com

#### **•Ordering ink cartridges**

![](_page_45_Picture_270.jpeg)

# ❏**❏ Note(s)**

- For page yield information, visit www.kodakverite.com/support
- The cartridges used for printing documents can also be used for printing photos.
- For best results, use only genuine KODAK VERITÉ Ink Cartridges.

#### **Using genuine KODAK VERITÉ Ink Cartridges**

KODAK VERITÉ Ink Cartridges are designed to perform for superior print quality, and our inks are formulated to work with the unit and help extend the life of your product.

We recommend that you use only genuine KODAK VERITÉ Ink Cartridges sold by Funai Corporation, Inc.

Funai's warranty does not cover damage caused by non-KODAK VERITÉ Ink or Ink Cartridges.

#### **Fixing a paper jam**

#### **•Clearing paper jam in the unit**

#### ❏**❏ Note(s)**

• The Parts inside the unit are Sensitive. Avoid unnecessarily touching Parts while Clearing Jams.

- **1** Check the paper support or the paper exit tray for jammed paper.
- **2** Firmly grasp the paper, and then gently pull it out.

#### ❏**❏ Note(s)**

• Be careful not to tear the paper while removing it.

![](_page_45_Picture_28.jpeg)

**3** Press and hold (<sup>1</sup>) (Power/Standby) to cancel the rest of the print job.

#### **Restoring the factory settings**

You can restore the default settings on the unit using the web interface.

*» Refer to "Restore Factory Default" on page 40.*

#### **Power cycling**

*» Refer to "Troubleshooting" on page 49.*

If a problem occurs that cannot be corrected with the instructions in "Troubleshooting", follow the Steps given here.

- **1** Pull out the AC plug.
- **2** Wait at least 30 seconds, then connect the AC plug back into the AC outlet.
- **3** Follow the instructions on the display and in the error report. If the problem repeats, visit the following website at www.kodakverite.com/support

#### **Cleaning the ink cartridge nozzles and contacts**

- **1** Remove the ink cartridge(s).
- **2** Dampen a clean, lint-free soft cloth with water, and then place the cloth on a flat surface.
- **3** Gently hold the nozzles against the cloth for about 3 seconds, and then wipe in the direction shown.

![](_page_46_Figure_13.jpeg)

**e.g.)** Verité 5 Color Cartridge XL COLOR

**4** Using another clean section of the cloth, gently hold the cloth against the contacts for about 3 seconds, and then wipe in the direction shown.

![](_page_46_Figure_16.jpeg)

**e.g.)** Verité 5 Color Cartridge XL COLOR

- **5** With another clean section of the cloth, repeat Step **3** and Step **4**, and then let the nozzles and contacts dry completely.
- **6** Reinsert the ink cartridge(s), and then print the document again.
- **7** If the print quality does not improve, clean the print nozzles, and then try printing the document again.
- **8** Repeat Step **7** up to two more times.
- **9** If print quality is still not satisfactory, replace the ink cartridge(s).

#### **Preserving the ink cartridges**

- Keep new ink cartridges in their packaging until you are ready to install them.
- DO NOT remove an ink cartridge from the unit except to replace, clean, or store it in an airtight container. The cartridges do not print correctly if left exposed for an extended period of time.

#### **QCAUTION**

#### **Refilling ink cartridges**

- The warranty does not cover repair of failures or damage caused by a refilled ink cartridge.
- KODAK does not recommend use of a refilled ink cartridge.
- Refilling an ink cartridge can affect print quality and may cause damage to the unit.
- For the best results, use KODAK Supplies.

#### **Warning - Drying out of the Printheads:**

• DO NOT move the Ink Cartridge Holder by hand. If you move the Cartridge Holder to the left the printhead Cover Caps will not protect the Printheads from Drying out.

#### **Cleaning the scanner glass**

- **1** Dampen a clean, lint-free soft cloth with water.
- **2** Gently wipe the scanner glass clean.
- **3** Use a dry lint-free soft cloth to wipe the moisture left over.

#### ❏**❏ Note(s)**

• Make sure all ink or corrective fluid on a document is dry before placing the document on the scanner glass.

#### **Cleaning the exterior of the unit**

**1** Make sure that the unit is turned Off (Standby) and unplugged from the AC outlet.

#### **SHOCK HAZARD**

- • To avoid the risk of electric shock, disconnect the AC Power cord from the AC outlet and disconnect all cables to the unit before proceeding.
- **2** Remove paper from the paper support and paper exit tray.
- **3** Dampen a clean, lint-free soft cloth with water.

#### **Q** CAUTION

## **Warning - Potential Damage:**

- • DO NOT use household cleaners or detergents, as they may damage the finish on the unit.
- **4** Wipe only the outside of the unit, making sure to remove any ink residue that has accumulated on the paper exit tray.

#### **Q** CAUTION

#### **Warning - Potential Damage:**

- • Using a damp cloth to clean the interior may cause damage to your unit.
- **5** Make sure the paper support and paper exit tray are dry before beginning a new print job.

#### **Periodic maintenance is required**

The unit will automatically clean the nozzle itself regularly to keep an appropriate print quality. This maintenance begins automatically even when the unit is in Sleep mode.

#### **Important Notice Regarding Printheads**

This unit automatically protects the printhead (caps) on each ink cartridge in order to prevent the printheads from drying. This function is only performed in Power-Off (Standby) mode when pressing  $\bigcup$ (Power/Standby) button. DO NOT Unplug the AC Power cord from the AC outlet to shut down the unit or move the ink cartridge access holder after the unit was shut down. Failure to do so may result in Clogging of the Printhead Nozzles.

# **Troubleshooting**

You can correct most problems by yourself. If you need additional help, the KODAK Solutions Center offers the most up-to-date driver, manuals, the latest FAQs and troubleshooting tips. Visit our website at www.kodakverite.com/support

## **Setup troubleshooting**

![](_page_48_Picture_278.jpeg)

![](_page_49_Picture_190.jpeg)

![](_page_50_Picture_201.jpeg)

#### **• Status Messenger Error Message appears**

*» Refer to "Check print status from your PC" on page 23 and "Status messages and LED behaviors" on page 53.*

#### **• Paper handling**

*» Refer to "Print media" on page 24 and "Status messages and LED behaviors" on page 53 (status message: Paper Jam).*

#### **• Pages are printed, but there are problems with:**

- *–* Print quality
- *» Refer to "Improving the print quality" on page 58.*

#### **• Network problems**

If you need additional help, the Funai Solutions Center offers the mostup-to-date driver, manuals, the latest FAQs and troubleshooting tips. Visit our website at www.kodakverite.com/support

#### **•Alignment problems**

A failure notification will only be displayed on the App being used to print. Status Messenger will not notify if an alignment failure occurs.

#### **Status messages and LED behaviors**

The Status information will report problems with the unit. Take the proper action by referring to the following table. *» Refer to "Check print status from your PC" on page 23.*

![](_page_52_Figure_2.jpeg)

#### **• LED lighting patterns**

![](_page_52_Picture_235.jpeg)

![](_page_52_Picture_236.jpeg)

#### **Ink cartridge related**

![](_page_52_Picture_237.jpeg)

![](_page_53_Picture_384.jpeg)

![](_page_54_Picture_342.jpeg)

**Paper related (paper jam/no paper detected)**

![](_page_55_Picture_405.jpeg)

#### **General**

![](_page_55_Picture_406.jpeg)

![](_page_56_Picture_125.jpeg)

# **Improving the print quality**

If printout is like below, please try the suggestions in order.

![](_page_57_Picture_118.jpeg)

# **Appendix**

# **Specifications**

For more product specifications, see the Product Data Sheet at www.kodakverite.com/support

![](_page_58_Picture_336.jpeg)

• Technical specifications subject to change without notice.

#### **Note about recycling**

• This unit's packaging materials are recyclable and can be reused. Please dispose of any materials in accordance with your local recycling regulations.

![](_page_58_Picture_7.jpeg)

• For product recycling information, please visit www.kodakverite.com/support click on

![](_page_58_Picture_9.jpeg)

#### **Safety Data Sheet (SDS)**

To obtain Safety Data Sheets (SDS) for supplies containing chemical substances (e.g. ink), visit our website at www.kodakverite.com/support

#### **• Notes on statutory limitations, data protection and legal validity**

The reproduction of certain documents (e.g. by scanning, printing, copying) is prohibited in many countries. The list of such documents below is not intended to be complete, it only offers a general overview. In case of doubt, consult your legal adviser.

- *–* Passports (personal identification)
- *–* Entrance and exit visa papers (immigration papers)
- *–* Military service documents
- *–* Paper Currency, Bank notes, travel checks, payment orders
- *–* Postage stamps, tax stamps (stamped or unstamped)
- *–* Loan papers, certificates of deposit, bonds
- *–* Documents protected by copyright

Neither Funai nor its affiliates shall be liable to the purchaser of this product or third parties for damages, losses, costs, or expenses incurred by the purchaser or third parties as a result of accident, misuse, or abuse of this product or unauthorized modifications, repairs, or alterations to this product, or failure to strictly comply with Funai operating and maintenance instructions. Funai shall not be liable for any damages or problems arising from the use of any options or any consumable materials other than those designated as original products or approved products. Funai shall not be held liable for any damage resulting from electromagnetic interference that occurs from the use of any interface JF230UA/JF233UA/JF240UA ★★★ cables other than those designated as products.

English **59**

# Kodak

# **Limited Warranty**

# Verité

# Wireless All-In-One Inkjet Printer

FUNAI warrants this Product to be free from malfunctions and defects in both materials and workmanship for one year from the date of purchase unless the product is sold as refurbished in which case it then comes with a (90) day Limited Warranty.

#### **LIMITS AND EXCLUSIONS:**

Warranty service is only available from within the country where the Product was originally purchased. You may be required to ship Product, at your expense, to the authorized service facility for the country where the Product was purchased.

Funai will repair or replace this Product if it fails to function properly during the warranty period, subject to any conditions and/or limitations stated herein. Warranty service will include all labor as well as any necessary adjustments and/or replacement parts. If Funai is unable to repair or replace a Product, Funai will, at its option, refund the purchase price paid for the Product provided the Product has been returned to Funai along with proof of the purchase price paid. Repair, replacement, or refund of the purchase price are the sole remedies under this warranty.

If replacement parts are used in making repairs, those parts may be remanufactured or may contain remanufactured materials. If it is necessary to replace the entire Product, it may be replaced with a remanufactured Product. Remanufactured Products, parts and materials are warranted for the remaining warranty term of the original Product, or 90 days after the date of the repair or replacement, whichever is longer.

#### THIS WARRANTY IS EXTENDED ONLY TO THE ORIGINAL RETAIL PURCHASER. A PURCHASE RECEIPT OR OTHER PROOF OF ORIGINAL RETAIL PURCHASE WILL BE REQUIRED TOGETHER WITH THE PRODUCT TO OBTAIN SERVICE UNDER THIS WARRANTY.

This warranty shall not be extended to any other person or transferee.

This warranty is void and of no effect if any serial numbers on the product are altered, replaced, defaced, missing or if service was attempted by an unauthorized service center.

This warranty only covers failures due to defects in material or workmanship which occur during normal use. It does not cover damage which occurs in shipment, or failures which are caused by repairs, alterations or products not supplied by FUNAI, or damage, which results from accident, misuse, abuse, mishandling, misapplication, alteration, faulty installation, improper maintenance, commercial use such as hotel, rental or office use of this product, or damage which results from fire, flood, lightning or other acts of God.

#### THIS WARRANTY DOES NOT COVER PACKING MATERIALS, ANY ACCESSORIES, ANY COSMETIC PARTS, COMPLETE ASSEMBLY PARTS, DEMO OR FLOOR MODELS. FUNAI AND ITS REPRESENTATIVES OR AGENTS SHALL IN NO EVENT BE LIABLE FOR ANY GENERAL, INDIRECT OR CONSEQUENTIAL DAMAGES ARISING OUT OF OR OCCASIONED BY THE USE OF OR THE INABILITY TO USE THIS PRODUCT. THIS WARRANTY IS MADE IN LIEU OF ALL OTHER WARRANTIES, EXPRESS OR IMPLIED, AND OF ALL OTHER LIABILITIES ON THE PART OF FUNAI, ALL OTHER WARRANTIES INCLUDING THE WARRANTY OF MERCHANTABILITY AND FITNESS FOR A PARTICULAR PURPOSE, ARE HEREBY DISCLAIMED BY FUNAI AND ITS REPRESENTATIVES. ALL WARRANTY INSPECTIONS AND REPAIRS MUST BE PERFORMED BY AN AUTHORIZED SERVICE CENTER.

**IMPORTANT:** Some states or jurisdictions do not allow exclusion or limitation of incidental or consequential damages, so the above limitation or exclusion may not apply to you. Some states or jurisdictions do not allow limitations on how long an implied warranty lasts, so the above limitation may not apply to you.

This warranty gives you specific rights, and you may have other rights which vary from state to state or by jurisdiction.

#### **Outside the United States and Canada**

In countries other than the United States and Canada, the terms and conditions of this warranty may be different. Unless a specific Funai warranty is communicated to the purchaser in writing by a Funai company, no warranty or liability exists beyond any minimum requirements imposed by law, even though defect, damage, or loss may be by negligence or other act.

**ATTENTION:** FUNAI RESERVES THE RIGHT TO MODIFY ANY DESIGN OF THIS PRODUCT WITHOUT PRIOR NOTICE.

#### **WARRANTY STATEMENT REGARDING NON AUTHORIZED REPAIRS:**

To obtain warranty service, you must take the product, or deliver the product freight prepaid, in either its original packaging or packaging affording an equal degree of protection, to any AUTHORIZED SERVICE CENTER. FUNAI will not reimburse you for any service done by unauthorized service providers without prior written approval.

To locate your nearest AUTHORIZED SERVICE CENTER or for general service inquiries, please contact us at:

#### FUNAI SERVICE CORPORATION

# www.kodakverite.com/support

#### **2425 Spiegel Drive, Groveport, OH 43125**

© 2016 Funai Electric Co., Ltd. All rights reserved.

The Kodak trademark and trade dress are used under license from Eastman Kodak Company.

The Kodak trademark and trade dress are used under license from Eastman Kodak Company. www.kodakverite.com